# HOTEL GIANT

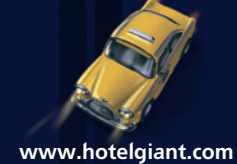

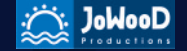

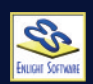

© 2002 by Enlight Software. Published by JoWooD Productions Software AG, Technologiepark 4a, Rencer Ma ished by JoWooD Productions Software AG, Technologiepark 4a, Render Mare victor<br>A-8786 Rottenmann, Austria. All rights reserved.

 $\odot$   $\ddot{\odot}$ **BINK copy protected**

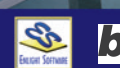

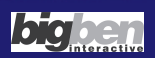

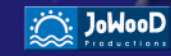

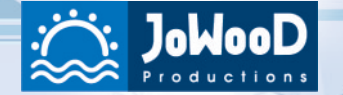

# JoWooD Productions Software AG

Technologiepark 4a A-8786 Rottenmann, Austria

# Copyright

Ce logiciel est protégé par copyright 2002 d'Enlight Software Ltd. Tous droits réservés.

Certaines parties de ce logiciel sont protégées par copyright 1998-2001 de Criterion Software Ltd. et ses donneurs de licence.

Utilise Bink Video. Copyright © 1997-2002 par RAD Game Tools, Inc.

Publié par JoWooD Productions Software AG, Technologiepark 4a, A - 8786 Rottenmann, Autriche.

Il est interdit de copier, reproduire, traduire ou réduire dans un format électrique lisible tout ou partie du logiciel et du manuel sans l'autorisation préalable de JoWooD Productions Software AG. La plupart des marques matérielles et logicielles présentes dans ce manuel sont des marques commerciales ou déposées et doivent être traitées en tant que telles.

# Avertissement sur l'épilepsie

Certaines personnes sont susceptibles de faire des crises d'épilepsie, comportant, le cas échéant, des pertes de conscience, à la vue, notamment, de certaines stimulations lumineuses fortes - télévision ou jeux vidéo - même si de telles crises ne se sont jamais produites jusque là. Toute personne ayant déjà présenté des symptômes liés à l'épilepsie (crise ou perte de conscience) doit consulter un médecin avant toute utilisation de jeux vidéo. Cessez immédiatement de jouer et consultez un médecin si vous-même ou votre enfant présentez l'un des symptômes suivants : convulsions, contraction des yeux ou des muscles, perte de conscience, trouble de la vision, mouvements involontaires, trouble de l'orientation.

# Hotel Giant Sommaire

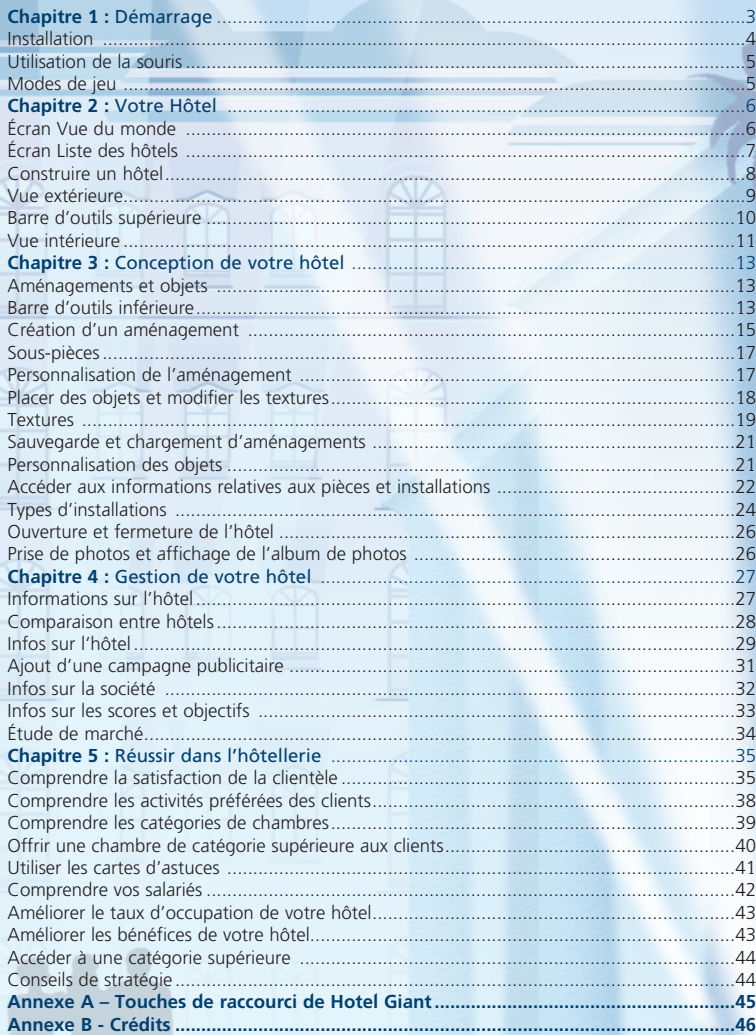

# Chapitre 1 : Démarrage

#### Installation

Avant d'installer Hotel Giant, renseignez-vous sur les configurations de système minimales et recommandées. Votre ordinateur doit réunir *l'ensemble* des critères de la configuration minimale pour pouvoir exécuter Hotel Giant. S'il réunit les critères de la configuration recommandée ou les dépasse, vous bénéficierez de performances optimales.

#### Configuration système minimale

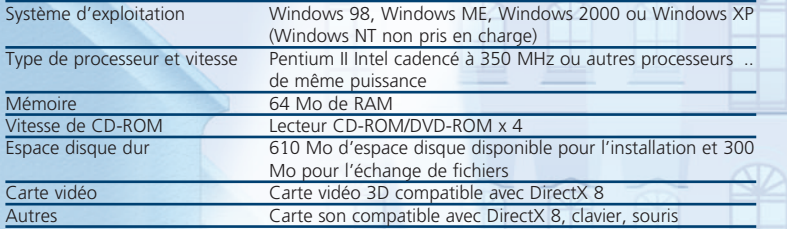

## Configuration système recommandée

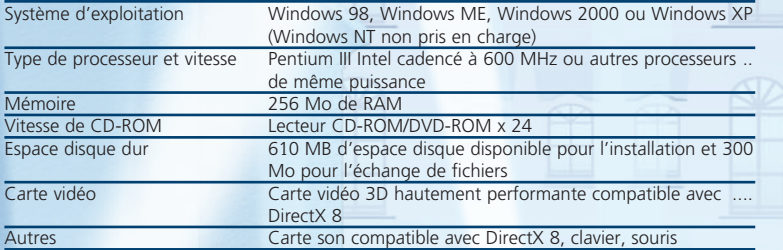

Pour installer Hotel Giant, suivez les étapes présentées ici :

Avant de commencer, assurez-vous que Windows 98 (ou ultérieur) est installé sur votre ordinateur.

1) Démarrez votre ordinateur et attendez la fin du chargement de Windows. 2) Insérez le CD-ROM Hotel Giant dans votre lecteur de CD-ROM. Si la fonction d'exécution automatique est activée, l'écran d'installation apparaît. Suivez les instructions à l'écran pour installer Hotel Giant sur votre ordinateur.

Si l'écran d'installation n'apparaît pas, il est probable que la fonction d'exécution automatique est désactivée. Dans ce cas, suivez les étapes ci-dessous :

- 1) Cliquez sur Démarrer dans la barre des tâches.
- 2) Sélectionnez Exécuter.
- 3) Cliquez sur Parcourir.
- 4) Localisez le programme intitulé *Setup.exe* sur le CD-ROM et cliquez sur OK.

L'écran d'installation apparaît alors. Suivez les instructions à l'écran pour installer Hotel Giant sur votre ordinateur.

# Utilisation de la souris

Hotel Giant est contrôlé par un ensemble de commandes de clavier et de souris. Le tableau suivant répertorie les commandes de la souris.

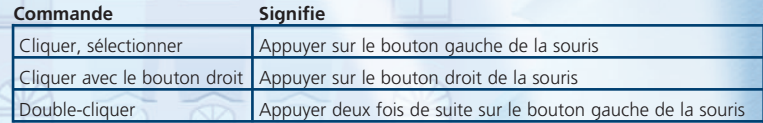

# Modes de jeu

Hotel Giant comporte deux modes de jeu : Campagne ou Aléatoire. Une campagne comprend une série de scénarios à travers lesquels vous devez progresser. Le mode aléatoire se joue de manière indépendante.

#### Campagne

Hotel Giant comprend trois types de campagne.

Le premier type de campagne est la **Campagne d'apprentissage**, qui alterne des didacticiels et de parties et vous enseigne les rudiments du jeu en vous fixant des objectifs spécifiques. Si vous jouez pour la première fois, nous vous recommandons de commencer par une campagne d'apprentissage.

Le deuxième type de campagne est la Campagne Hotel Giant, réservée aux joueurs chevronnés qui ont terminé la campagne d'apprentissage. Elle comporte un total de 18 scénarios. Le niveau de difficulté augmente au fil des scénarios.

Le troisième type de campagne est la **Campagne aléatoire**, au cours de laquelle une série de scénarios est générée au hasard. Lorsque vous déterminez le niveau de difficulté de votre choix (1 étant le plus facile), vous recevez les objectifs et un hôtel déjà construit nécessaires à l'exécution du scénario. Sélectionnez OK pour commencer ou Annuler pour retourner à l'écran précédent.

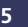

#### Mode aléatoire

La partie aléatoire vous permet de personnaliser le niveau de difficulté et les paramètres de jeu de la manière suivante :

- 1) Vous pouvez glisser le curseur de la barre de défilement du niveau de difficulté vers la gauche ou vers la droite pour modifier la difficulté du jeu. Les effets de la modification sont immédiats puisque les objectifs changent tout de suite.
- 2) Changez le nombre de villes.
- 3) Modifiez la limite de temps que vous vous accordez pour terminer une mission.
- 4) Commencez la partie avec un hôtel déjà construit ou non. Si vous souhaitez construire votre propre hôtel, cliquez sur la X blanche (le champ de l'hôtel précon struit indique « Aucun ». Si vous souhaitez commencer la partie avec un hôtel déjà construit, parcourez les différents types d'hôtel à l'aide des flèches < et >
- 5) Cliquez sur Aléatoire pour mettre tous les paramètres sur un nouveau mode aléatoire. Cliquez sur Démarrer pour commencer la partie.

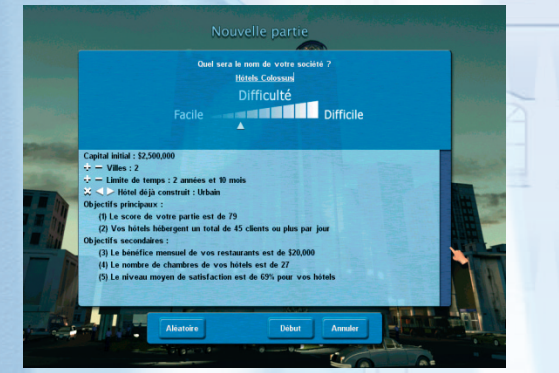

Nouvelle partie aléatoire

# Chapitre 2 : Votre Hôtel

Si vous choisissez une partie aléatoire avec un hôtel déjà construit, l'extérieur de l'hôtel est affiché au début de la partie. Si vous choisissez une partie sans hôtel, vous accédez d'abord à l'écran Vue du monde. Cet écran présente les villes dans lesquelles il est possible de construire un hôtel. Chaque ville est représentée par un monument célèbre.

#### Écran Vue du monde

6

Maintenez le bouton gauche de la souris enfoncé tout en déplaçant le curseur pour faire pivoter le globe en mode Vue du monde. Pour effectuer un zoom avant vers une ville, cliquez sur la sphère couleur argent et sélectionnez une ville en utilisant les deux flèches situées de chaque côté de la sphère. Double-cliquez sur le monument de la ville choisie, pour afficher un plan de cette dernière.

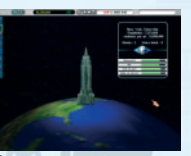

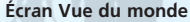

Les niveaux de demande en restaurants, bars, clubs de gym et salles de réunion dans la ville sélectionnée sont indiqués à cet écran. Cette demande concerne uniquement les habitants de la région, qui utilisent ces installations, mais ne séjournent pas à l'hôtel.

Le menu situé sur le côté gauche fournit un accès rapide aux écrans importants du jeu. Ses fonctions sont expliquées en détails au chapitre 4.

#### Écran Liste des hôtels

Lorsque vous sélectionnez une ville en mode Vue du monde, l'écran *Liste des hôtels* apparaît. La *Liste des hôtels* affiche tous les hôtels actuellement présents dans le jeu. Utilisez les filtres (flèches pointant vers le bas situées en face du mot « TOUS ») pour décider du contenu de la liste. Vous pouvez sélectionner une ville spécifique en utilisant la fonction *Sélection d'une ville* ou quitter la liste par défaut pour afficher toutes les villes. De la même manière, vous pouvez choisir d'afficher les hôtels de tous les groupes (paramètre par défaut) en utilisant la fonction *Sélection d'un groupe hôtelier*, ou une chaîne hôtelière spécifique.

Le mode *Plan de la ville* situé à droite de la *Liste des hôtels* présente des informations sur la ville sélectionnée, telle que sa population et l'emplacement des monuments historiques intéressants pour les touristes. Vous pouvez également voir le nombre de sites vacants sur lesquels il est possible de construire de nouveaux hôtels.

#### Guide : Liste des hôtels

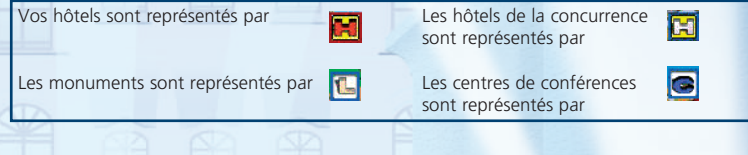

Sélection d'une ville Sélection d'un groupe Plan de la ville Liste des hôtels

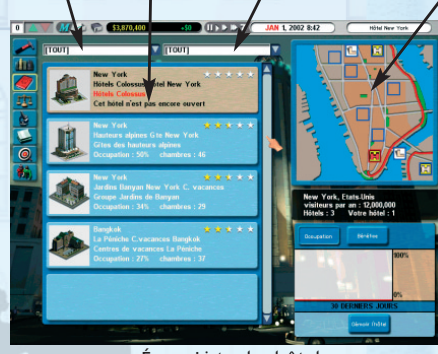

Écran Liste des hôtels

L'hôtel sélectionné et son emplacement dans la ville sont affichés dans le *plan de la ville*, sur la droite de l'écran. *La Liste des hôtels* située sur la gauche de l'écran affiche tous les hôtels actuellement présents dans toutes les villes disponibles.

Vous pouvez modifier les filtres de sélection des *villes* et *groupe* pour afficher les hôtels selon la ville où ils se trouvent ou selon le groupe hôtelier auquel ils appartiennent. Utilisez les flèches bleues haut et bas pour parcourir la liste.

7

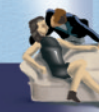

## 2. Votre Hotel

### Hotel Giant

#### Construire un hôtel

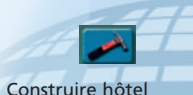

Pour construire un hôtel, cliquez sur le bouton Construire hôtel situé dans le haut de la colonne de gauche. L'écran Construire un nouvel hôtel apparaît. Vous pouvez changer la ville affichée en utilisant le filtre *Sélection d'une ville*.

Consultez le *Plan de la ville* et choisissez un emplacement où construire votre hôtel. Lorsque vous déplacez le curseur sur un site, une fenêtre jaune d'informations apparaît et vous renseigne sur le coût du terrain et les caractéristiques du site.

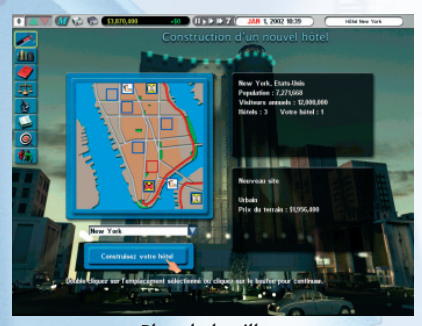

Plan de la ville

8

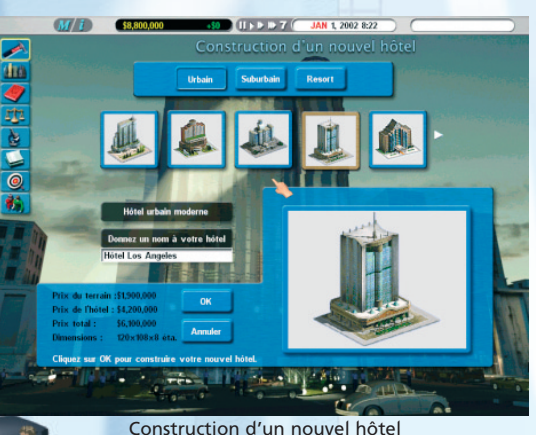

Les terrains de banlieue sont généralement moins coûteux que les terrains de centreville, mais la densité de la population locale n'y est pas aussi importante et cela peut avoir un impact négatif sur le nombre de clients.

Certains sites offrent également parfois des avantages supplémentaires, tels que la vue sur la mer ou la montagne, qui peuvent rendre l'hôtel plus attractif. La proximité des monuments historiques peut elle aussi affecter le prix du terrain, mais elle peut également permettre d'augmenter le flux de clients. Une fois que vous avez choisi le site de construction de votre hôtel, vous pouvez double-cliquer sur le site ou le sélectionner, puis cliquer sur le bouton Construisez votre hôtel.

> Sélectionnez votre hôtel parmi les types d'hôtel proposés ci-dessus. Faites tout particulièrement attention aux dimensions et au nombre d'étages des bâtiments : si vous prévoyez d'ajouter de nombreuses installations dans votre hôtel, telles qu'un club de gym ou une piscine couverte, vous devez construire un hôtel de superficie plus importante. Cliquez sur les flèches blanches pour parcourir la liste ou sur les boutons des types d'hôtel

pour en connaître les détails. Sélectionnez l'image de l'hôtel pour l'agrandir et connaître le prix d'achat du bâtiment. Vous pouvez également donner un nouveau nom à l'hôtel si vous le souhaitez.

Une fois que vous avez trouvé l'hôtel de votre choix, vous pouvez cliquer sur le bouton OK pour passer à l'étape suivante. Votre hôtel sera construit et vous verrez son extérieur.

#### Vue extérieure

Vous pouvez afficher l'extérieur de votre hôtel en utilisant l'un des trois points de vue répertoriés ci-après. Il est également possible de cliquer sur la zone *Mini-plan*, dans le coin inférieur gauche de l'écran. Le rectangle blanc se centre sur la position du curseur et la vue extérieure principale est actualisée.

Pour entrer dans votre hôtel, vous devez cliquer sur le bouton Intérieur de l'hôtel situé dans la barre d'outils supérieure. Consultez la section suivante.

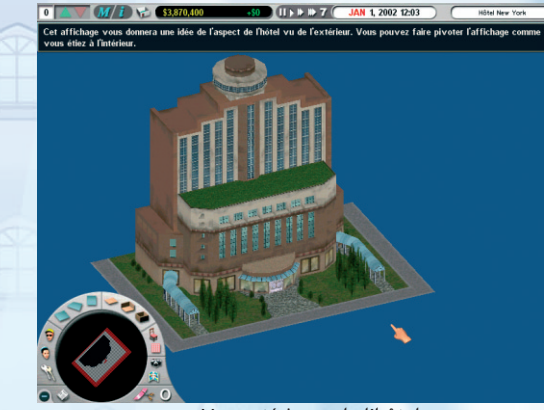

Vue extérieure de l'hôtel

# Barre d'outils supérieure

La barre d'outils supérieure, située dans le haut de l'écran, comporte les commandes de temps, l'accès au menu de jeu, des informations relatives à l'hôtel et des données financières.

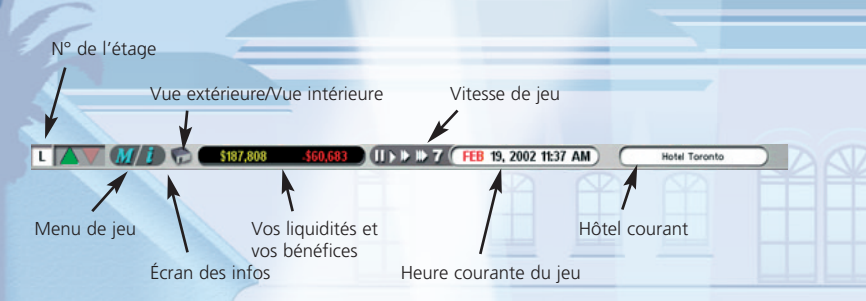

N° de l'étage – Cliquez sur le numéro de l'étage de votre choix pour y accéder directement. Vous pouvez également cliquer sur la flèche verte à l'aide du bouton gauche de la souris pour passer à l'étage supérieur ou à l'aide du bouton droit pour passer au dernier étage. Cliquez sur la flèche rouge à l'aide du bouton gauche de la souris pour passer à l'étage inférieur ou à l'aide du bouton droit pour passer au rez-de-chaussée.

Menu de jeu – Vous pouvez accéder au menu de jeu (pour sauvegarder, charger ou quitter) en sélectionnant le bouton Menu de jeu (touche de raccourci Echap).

Écran des infos – Accédez à l'écran des infos en sélectionnant le bouton Écran des infos (touche de raccourci F1).

Vue extérieure/Vue intérieure – Passez de la vue intérieure (touche de raccourci F2) à la vue extérieure (touche de raccourci F3) et vice versa.

Vos liquidités et vos bénéfices – Le côté gauche de l'affichage indique le montant actuel des liquidités de votre société. Le côté droit indique le montant des bénéfices. Une valeur verte indique un bénéfice tandis qu'une valeur de couleur rouge indique une perte.

Vitesse de jeu - De la gauche vers la droite, les quatre commandes sont : Suspendre la partie (touche de raccourci 0), Vitesse normale (touche de raccourci 1), Vitesse supérieure (touche de raccourci 2), Avance rapide (touche de raccourci 3) et Avancer d'une semaine (touche de raccourci 4).

Heure courante du jeu - Affiche la date et l'heure courantes du jeu.

Hôtel courant – Affiche le nom de l'hôtel actuellement sélectionné. Si vous avez plusieurs hôtels, des flèches vous permettent de passer de l'un à l'autre.

# Vue intérieure

Vous pouvez accéder à la vue intérieure en utilisant le bouton Intérieur de l'hôtel de la barre d'outils supérieure. Cette vue est utilisée pour aménager et afficher l'intérieur de l'hôtel.

Le paragraphe suivant vous explique comment afficher efficacement votre intérieur sous différents points de vue.

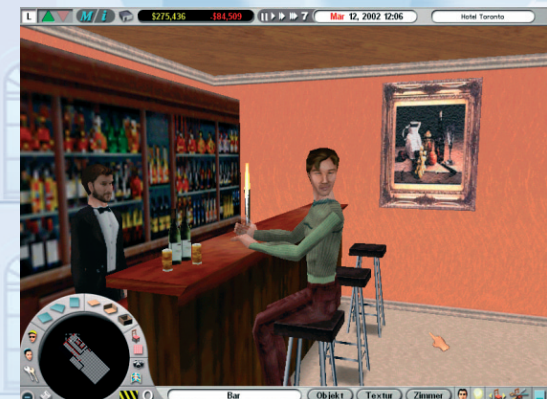

Une cliente se détend devant un verre dans le bar de l'hôtel

# Guide : Trois points de vue

Vous avez le choix entre trois points de vue. Cliquez sur les boutons suivants, situés autour du mini-plan pour passer d'un point de vue à un autre.

*Aérienne Subjective Isométrique*

Le bouton affiche *Vue isométrique* (touche de raccourci A), *Vue subjective* (touche de raccourci Z) et *Vue aérienne* (touche de raccourci E).

Lorsque vous entrez à l'intérieur pour la première fois, vous êtes en *Vue isométrique*.

La *Vue subjective* place le point de vue à l'intérieur et vous permet de parcourir l'hôtel comme si vous étiez client.

La *Vue aérienne* présente un point de vue aérien de chaque étage.

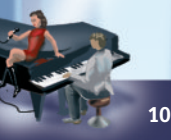

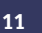

#### Vues isométrique et aérienne

#### Souris

- Déplacez la souris vers l'extrémité de l'écran pour faire défiler l'image.
- Maintenez le bouton droit enfoncé et déplacez la souris vers le haut ou le bas pour .. zoomer.
- Maintenez le bouton droit enfoncé et déplacez la souris vers la gauche ou la droite .. pour faire pivoter le point de vue.
- Maintenez la touche Maj et le bouton droit enfoncés tout en déplaçant la souris vers le haut ou le bas pour changer l'angle vertical de la caméra.
- Si la souris est équipée d'une molette, vous pouvez l'utiliser pour zoomer.

#### Touches de curseur

- Utilisez les touches Haut, Bas, Gauche et Droite pour faire défiler l'image.
- Utilisez les touches Maj+Haut ou Maj+Bas pour modifier l'angle vertical de la caméra.

#### Vue subjective

Souris

- Déplacez la souris vers les extrémités supérieure et inférieure de l'écran pour vous .... déplacer vers l'avant ou vers l'arrière.
- Déplacez la souris vers les extrémités gauche et droite de l'écran pour vous déplacer vers la gauche ou vers la droite.
- Maintenez le bouton droit enfoncé tout en déplaçant la souris vers la gauche ou la .. droite pour faire pivoter votre point de vue.
- Maintenez le bouton droit enfoncé tout en déplaçant la souris vers le haut et vers le bas pour changer l'angle vertical de la caméra.

#### Touches de curseur

- Utilisez les touches Haut et Bas pour vous déplacer vers l'avant ou vers l'arrière.
- Utilisez les touches Gauche et Droite pour faire pivoter le point de vue.
- Utilisez les touches Maj+Haut ou Maj+Bas pour changer l'angle vertical de la caméra.

Vous devez maintenant savoir comment vous déplacer à l'intérieur de l'hôtel. Dans le chapitre suivant, vous allez vous familiariser avec l'interface et apprendre comment ajouter des pièces et des objets dans votre hôtel.

# Chapitre 3 : Conception de votre hôtel

#### Aménagements et objets

Vous pouvez définir des aménagements et placer des objets lorsque vous êtes à l'intérieur de votre hôtel. Un aménagement correspond à la taille et au contenu d'une pièce. Les objets sont les éléments contenus dans les aménagements. Vous pouvez sauvegarder vos aménagements les plus usités pour pouvoir placer rapidement de « nouvelles » chambres dans votre hôtel. Par exemple, admettons que vous ayez sauvegardé un aménagement de chambre « Suite de luxe » qui comprend une chambre et une salle de bains. Vous y avez méticuleusement placé chaque objet (lit à baldaquin, baignoire de luxe, TV grand écran, etc.). Il est facile d'installer cet aménagement sur le sol ; pour cela, il vous suffit de charger l'aménagement et de le « coller » dans chaque chambre, dans la position de votre choix.

# Barre d'outils inférieure

Les boutons associés à l'aménagement et aux objets se trouvent sur les barres d'outils situées du côté inférieur gauche de l'écran. L'illustration suivante explique chaque série de boutons.

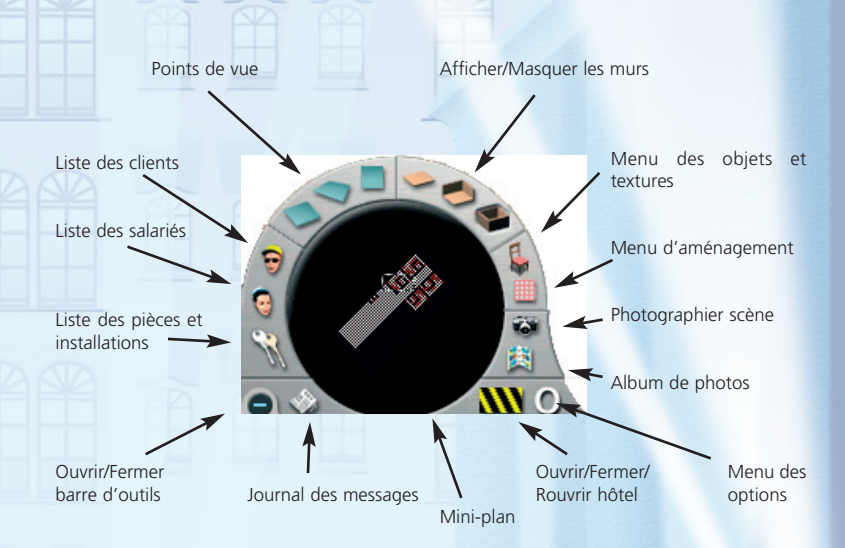

Points de vue- Ces trois boutons sont utilisés pour modifier l'affichage. Vous avez le choix entre *Vue isométrique* (touche de raccourci A), *Vue subjective* (touche de raccourci Z) et *Vue aérienne* (touche de raccourci E). Faites des essais en utilisant chacun de ces affichages ; ils vous aideront à créer votre hôtel une fois que vous saurez quel affichage est le mieux adapté aux différentes tâches.

# 3. Conception de votre hôtel

#### Hotel Giant

Afficher/Masquer les murs- Ces trois boutons sont utilisés pour afficher *Masquer les murs* (touche de raccourci R), *Afficher les murs du fond uniquement* (touche de raccourci T) et *Afficher les murs* (touche de raccourci Y). Essayez chacune de ces options pour placer les objets plus facilement.

Menu des objets et textures - accède au menu des objets et textures où vous pouvez choisir des objets (meubles, etc.) à placer dans les chambres et sélectionner les différentes textures de sol, de mur et de plafond. Les sous-pièces peuvent également être ajoutées dans l'aménagement courant si vous le souhaitez.

Menu d'aménagement - **Et accède au menu d'aménagement où vous pouvez placer de** nouvelles chambres ou modifier les chambres existantes.

Photographier scène - <sup>vot</sup> (touche de raccourci P) prend une photo de la scène courante, dans votre hôtel. Les photos sont ensuite rangées dans votre Album de photos, où vous pouvez les consulter.

Options – (touche de raccourci O) L'écran Menu des options vous permet de modifier les paramètres de jeu et les textures par défaut utilisés dans votre hôtel. *Les Textures par défaut* seront abordées plus en détails plus loin dans ce manuel. Les options de configuration du jeu que vous pouvez modifier sont les suivantes :

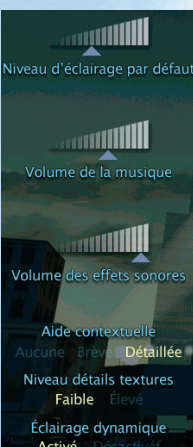

L'*éclairage par défaut* à l'intérieur de l'hôtel. Vous pouvez le régler jusqu'à ce que la luminosité de l'écran vous convienne.

Réglage du *volume de la musique* à l'aide de la barre de défilement.

Réglage du *volume des effets sonores* à l'aide de la barre de défilement.

Réglage du niveau d'aide offert. Lorsque vous placez votre curseur sur une zone particulière, une fenêtre d'aide apparaît et vous donne des informations intéressantes. Si *Détaillé* est sélectionné, un message d'aide plus complet apparaît si vous laissez le curseur dessus suffisamment longtemps.

Si l'option *Haute résolution des textures* est sélectionnée, les graphiques de votre hôtel seront de grande qualité, mais cela risque de ralentir le jeu sur les ordinateurs moins rapides.

Activé

Configuration du jeu dans le menu des options

Définissez *Éclairage dynamique* sur Activé pour des effets de lumière plus réalistes. Le calcul de l'éclairage dynamique est très gourmand en puissance et risque de ralentir considérablement le jeu. Vous ne devez donc l'activer que si vous jouez sur un ordinateur très puissant.

Cliquez sur OK pour valider les modifications ou sur Annuler pour retourner dans le menu principal.

Ouvrir/Fermer/Rouvrir l'hôtel – Utilisez le bouton Ouvrir l'hôtel, pour ouvrir votre hôtel au public. Une fois l'hôtel ouvert, ce bouton est remplacé par le bouton Fermer pour travaux de rénovation, **NN** Utilisez ce bouton pour fermer temporairement votre hôtel si vous souhaitez effectuer des modifications d'aménagement importantes.

Mini-plan - Le mini-plan représente le plan de l'étage où vous vous trouvez. Utilisez-le pour vous déplacer rapidement n'importe où en cliquant sur l'emplacement de votre choix sur le plan de l'étage.

Journal des messages – Affiche une liste des messages liés à la gestion de votre hôtel.

Ouvrir/Fermer la barre d'outils – Ouvre et ferme la barre d'outils.

Liste des pièces et installations – (touche de raccourci F8) Permet d'accéder aux informations liées à toutes les pièces de l'hôtel. Voir le chapitre 5.

Liste des salariés – (touche de raccourci F7) Permet d'accéder aux informations liées aux salariés de l'hôtel. Voir le chapitre 5.

Liste des clients – (touche de raccourci F6) Permet d'accéder aux informations liées à vos clients. Voir le chapitre 5.

## Création d'un aménagement

Pour créer un aménagement (ou une pièce), vous devez d'abord passer à l'affichage intérieur de l'hôtel et sélectionner l'étage sur lequel vous souhaitez le créer.

Sélectionnez le bouton Menu d'aménagement,  $\Box$  pour changer le mode d'aménagement. La barre d'outils suivante apparaît alors :

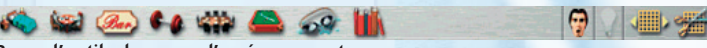

#### Barre d'outils du menu d'aménagement

Les boutons représentent différentes classes d'aménagement. De gauche à droite, ces classes sont : *Chambre, Restaurant, Bar, Club de gym, Centre d'affaires, Salle de jeux, Piscine couverte* et *Bibliothèque*. Les deux boutons suivants représentent la *Satisfaction globale de la clientèle* et les *Conseils de stratégie* – voir le chapitre 5 pour de plus amples informations sur ces deux boutons. Deux autres boutons d'aménagement se trouvent tout à fait à droite : *Modifier taille de la pièce/Déplacer pièce* et *Supprimer pièces*.

Sélectionnez la classe d'aménagement de votre choix en cliquant sur le bouton correspondant. Une nouvelle barre d'outils s'ouvre au-dessus de la barre d'outils de la classe d'aménagement. Si aucun aménagement n'est défini pour cette classe, seul le bouton *Nouvel aménagement* apparaît [sauf dans certains scénarios]. Si vous avez défini d'autres aménagements, leurs noms apparaissent.

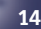

# 3. Conception de votre hôtel

#### Hotel Giant

Sélectionnez Nouvel aménagement et maintenez le bouton de la souris enfoncé sur le sol de l'hôtel. Faites glisser le curseur jusqu'à la taille de « chambre » souhaitée. Observez le rectangle créé en faisant glisser la souris. S'il est rouge, la chambre ne peut pas être créée ; l'aménagement est trop petit ou il chevauche un aménagement, un mur ou un objet existant. Il est important de lire attentivement le message qui se trouve dans le haut de l'écran, car il vous explique pourquoi la chambre ne peut pas être créée. Si le rectangle devient blanc, vous pouvez relâcher le bouton de la souris et votre pièce est créée. Un nouveau bouton comportant le nom par défaut de la classe d'aménagement (« Chambre 1 », par exemple) est alors ajouté dans la barre d'outils. C'est votre *Modèle d'aménagement* pour cette pièce et cette classe. Vous pouvez lui donner un nouveau nom en sélectionnant le bouton *Renommer*. Vous pouvez sélectionner le nouveau bouton et placer des copies de la pièce créée pour remplir rapidement tout un étage de chambres, par exemple. Toute modification effectuée sur un exemple de pièce, telle que le redimensionnement ou la modification des objets qu'elle contient, sera répétée dans toutes les pièces de ce type. Cela signifie que si vous ajoutez un nouveau meuble dans une chambre, vous n'aurez pas à l'ajouter manuellement dans toutes les autres pièces de même aménagement.

#### Guide : Redimensionnement, déplacement et suppression de pièces

*supprimer une pièce.*

Vous pouvez utilisez les boutons pour *redimensionner/déplacer* ou

Pour *redimensionner* une pièce, sélectionnez le bouton Modifier taille de la pièce/Déplacer pièce, puis sélectionnez la pièce à redimensionner dans l'affichage principal. Faites glisser l'un des carrés verts qui apparaissent dans les coins de la pièce. Souvenez-vous que vous ne redimensionnez pas uniquement cette pièce, mais TOUTES les pièces qui partagent le même nom d'aménagement (par ex. Chambre 1). Cela signifie que le rectangle peut rester rouge, même si la modification semble valide, par exemple si d'autres pièces de même aménagement ne peuvent pas être redimensionnées par manque de place.

Pour *déplacer* une pièce, sélectionnez le bouton Modifier taille de la pièce/Déplacer pièce, puis sélectionnez la pièce. Cliquez sur la pièce et déplacez le curseur vers le nouvel emplacement. L'aménagement suit votre curseur. Une fois que vous êtes satisfait du nouvel emplacement, cliquez pour placer la pièce.

Pour *supprimer* une pièce, sélectionnez le bouton Supprimer pièces, puis double-cliquez sur la pièce à supprimer. Notez que cette fonction supprime des pièces individuelles. Si vous souhaitez supprimer un aménagement et toutes les pièces agencées sur ce modèle, vous pouvez sélectionner le bouton représentant l'aménagement et cliquer sur le bouton Supprimer. Une fenêtre de confirmation apparaît alors.

Une fois que l'aménagement a été défini, le *Menu des objets et textures* remplace la barre d'outils du *Menu d'aménagement*. Les nouveaux boutons de la barre d'outils sont utilisés pour sélectionner les objets à placer dans la pièce et les textures à appliquer aux murs, sols et plafonds (moquettes, peintures, etc.). Consultez la section Placer des objets et modifier les textures ci-après.

# Sous-pièces

Certains types d'aménagement permettent de créer un autre aménagement au sein du premier. Par exemple, un aménagement de salle de bains peut être défini dans l'aménagement de la *chambre*. Lorsque vous voyez le bouton *Chambre* placé à côté du menu *Objet* et *Texture*, vous pouvez construire une sous-pièce associée à ce type d'aménagement.

#### Dépannage : Impossible d'ajouter un nouvel aménagement

Si vous rencontrez des difficultés lors de la création d'un aménagement, il est possible que cela soit dû aux causes suivantes :

- Il n'y a pas assez de place.
- L'emplacement du nouvel aménagement bloque l'accès à un aménagement, un mur ou un objet existant.
- Vous n'avez pas assez d'argent.

#### Personnalisation de l'aménagement

Double-cliquez sur un aménagement pour ouvrir le menu détaillé d'une pièce dans lequel vous pourrez modifier certains paramètres (tels que les tarifs d'entrée, le nombre de salariés ou la qualité du dentifrice). Cela vous permet d'affiner votre aménagement pour en optimiser la productivité et la qualité. Voir la section Accéder aux informations relatives aux pièces et installations pour de plus amples informations.

Vous pouvez également consulter les réclamations et besoins des clients ou encore l'état financier d'une chambre. Voir Comprendre la satisfaction de la clientèle au chapitre 5.

Certains objets, les téléviseurs par exemple, peuvent également être personnalisés. Voir Personnalisation des objets pour de plus amples informations.

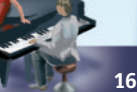

# Placer des objets et modifier les textures

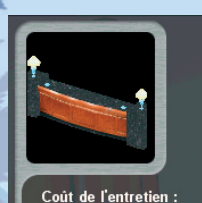

\$616 Date d'achat :

Poste Réceptionniste

**Janvier 1, 2002** Nombre employé: 1

Double-cliquez sur le bureau de réception pour modifier son style et le nombre de salariés qui y sont affectés.

**Réception 6** 

# **Objets**

Une fois que vous avez placé un aménagement, vous devez y ajouter des *objets* tels que des chaises, des tables, des lits, etc. Commencez par sélectionner l'aménagement sur lequel vous souhaitez travailler en cliquant à l'intérieur. Sélectionnez le bouton **Menu des objets et textures, dans** le cadran. Si vous venez tout juste de créer l'aménagement, vous n'avez pas besoin de sélectionner le bouton Objet car vous êtes déjà dans le bon mode. Le mode *Objet* se caractérise par l'ajout de deux boutons à droite de la barre d'outils inférieure, qui vous permettent d'accéder au menu des *objets et textures*.

Le menu *Objet* fournit une liste de tous les objets associés à ce type de pièce/aménagement. Le menu *Textures* vous permet de décider du style du sol, des murs et du plafond dans la pièce choisie.

Pour placer un objet, sélectionnez-le dans le menu *Objet* et déplacez le curseur dans la position souhaitée. Maintenez le bouton de la souris enfoncé et faites glisser le curseur de la souris vers le bas, le haut, la gauche ou la droite pour changer l'orientation de l'objet. Vous pouvez également utiliser les touches 4 et 6 du clavier numérique pour faire pivoter l'objet dans le sens contraire des aiguilles d'une montre ou dans le sens des aiguilles d'une montre respectivement.

Si le rectangle situé sous l'objet est blanc, vous pouvez cliquer pour valider votre choix. S'il est rouge, cela signifie que l'objet ne peut pas être placé à cet endroit. Lisez toujours attentivement le message qui apparaît dans le haut de l'écran pour savoir exactement pourquoi l'objet ne peut pas être placé là où vous le souhaitez. Si vous décidez de ne pas placer l'objet sélectionné, cliquez sur le bouton droit de la souris pour le supprimer de votre curseur. N'oubliez pas que, comme pour les aménagements, il n'est pas possible de placer l'objet si l'emplacement souhaité apparaît en rouge.

#### Dépannage : Impossible d'ajouter de nouveaux objets

Si vous rencontrez des difficultés pour placer un objet, vérifiez les points suivants :

- Les petits objets tels que les téléphones et les petits vases doivent être placés sur d'au tres objets, tels que les tables, comme dans la vie.
- L'orientation n'est peut-être pas correcte. Certains objets, tels que les lavabos, doivent être dos au mur. Les fenêtres doivent être placées sur des murs extérieurs.
- Il n'y a pas assez de place.
- Les emplacements d'interaction avec l'objet sont bloqués. Ces emplacements sont indiqués en bleu et représentent les endroits où les employés et clients se tiennent lorsqu'ils utilisent l'objet.
- Vous n'avez pas assez d'argent.

Certains objets doivent être manipulés par un employé. Dans ce cas, ils sont placés près de l'employé en question lors de l'ouverture de l'hôtel. Par exemple, le fait de placer un bureau de réception entraînera automatiquement l'ajout d'un réceptionniste. Vous devez donc engager des employés et les affecter aux objets appropriés.

Vous pouvez placer plusieurs copies d'un même objet en clonant un objet déjà placé. Maintenez la touche Alt enfoncée et cliquez sur l'objet placé à copier. Un clone est immédiatement joint à votre curseur. Placez-le comme les autres objets.

Lorsque vous sélectionnez un objet dans la sélection principale (il accompagne votre curseur), vous pouvez encercler tous les autres types disponibles en appuyant sur les touches [ et ].

# Guide : Déplacer et supprimer les objets

Vous pouvez utiliser les boutons **JE** et pour *déplacer* ou *supprimer* un objet.

Pour le *déplacer*, sélectionnez le bouton Repositionner objets, puis sélectionnez l'objet à déplacer. Faites-le glisser jusqu'à l'emplacement de votre choix et orientez-le comme vous le souhaitez.

Pour le *supprimer*, sélectionnez le bouton *Supprimer Objets*, puis double-cliquez sur l' objet à supprimer.

# **Textures**

Vous pouvez modifier la décoration d'une pièce en modifiant les *textures* du sol, des murs et du plafond. Il s'agit de la même démarche que la pose d'une moquette, d'un nouveau papier peint ou la peinture d'un plafond.

Pour effectuer un changement de texture, cliquez sur le bouton Texture pour afficher les données suivantes :

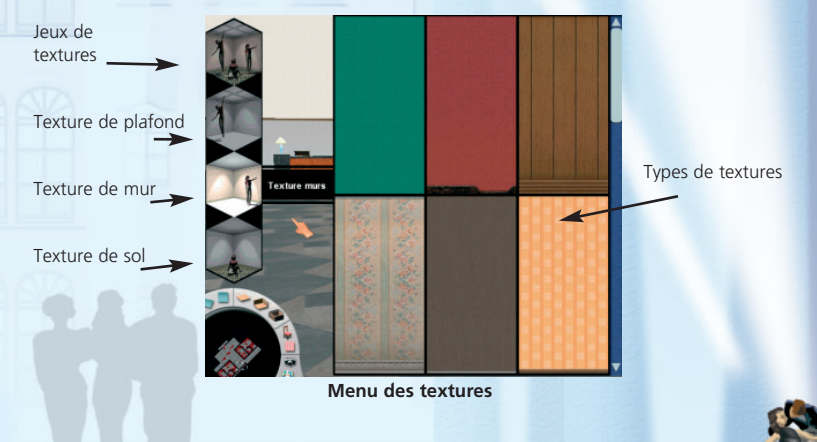

# 3. Conception de votre hôtel

#### Hotel Giant

Sélectionnez la zone de texture de votre choix (par ex. sol) ; les types de textures disponibles s'affichent. Cliquez pour sélectionner le type de texture de votre choix. La texture est appliquée à la pièce. Si vous sélectionnez *Jeux de textures*, des jeux de textures vous sont présentés avec des choix prédéfinis de sol, murs et plafond.

Vous pouvez également parcourir les textures disponibles à l'intérieur de l'hôtel. Pour ce faire, utilisez les touches suivantes :

- D et F Changer les jeux de textures de l'aménagement sélectionné ou du hall d'entrée.
- W & X Changer la texture des murs de l'aménagement sélectionné ou du hall d'entrée.
- C & V Changer la texture du sol de l'aménagement sélectionné ou du hall d'entrée.
- B & N Changer la texture du plafond de l'aménagement sélectionné ou du hall d'entrée.

#### Guide: Textures par défaut

Vous pouvez déterminer des textures par défaut pour les murs, le plafond et le sol. Lorsqu'un nouvel aménagement est créé, la texture par défaut est utilisée. Le jeu vous permet de définir des textures par défaut pour les différents types de chambres et d'installations. Accédez à l'écran Options en sélectionnant le bouton  $\bigcirc$  dans la barre d'outils principale. Deux méthodes peuvent être employées pour définir des textures par défaut.

#### Méthode 1

Pour modifier les textures par défaut, sélectionnez la zone d'aménagement à modifier dans le menu déroulant.

Une fois la zone sélectionnée, appuyez sur le bouton de la surface appropriée que vous souhaitez modifier.

Parcourez la liste des textures disponibles. L'image de la texture en surbrillance est affichée à droite de la liste. Pour en sélectionner une, cliquez sur son nom dans la liste.

Une fois que vous êtes satisfait de vos modifications, il vous suffit de cliquer sur OK pour les valider. Étage du hall d'entrée

#### Méthode 2

Une méthode plus pratique pour définir les textures par défaut consiste à sélectionner une pièce existante et à appuyer sur la touche de raccourci « U » pour définir les textures courantes pour ce type de pièce.

Par exemple, vous pouvez sélectionner un restaurant et appuyer sur la touche « U ». Les textures par défaut des restaurants sont alors définies sur les textures du restaurant sélectionné.

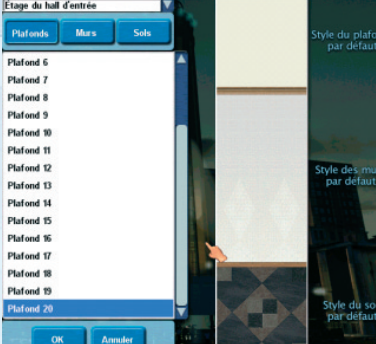

Définir les jeux de textures par défaut dans le menu des options

# Sauvegarde et chargement d'aménagements

Une fois que vous avez défini et placé vos aménagements, vous pouvez les sauvegarder pour les utiliser ultérieurement. Appuyez sur la touche F11 pour accéder à l'écran Sauvegarder un aménagement. Vous pouvez y *sauvegarder les aménagements* de votre choix (de l'hôtel courant) en utilisant le menu déroulant ou un aménagement spécifique.

Appuyez sur F12 pour accéder à l'écran *Charger un aménagement sauvegardé*. Utilisez le menu déroulant pour voir tous les aménagements sauvegardés ou uniquement ceux de votre choix. Une fois chargé, le nom de l'aménagement est ajouté dans la barre d'outils des modèles où vous pourrez ensuite le sélectionner et l'utiliser.

Remarque : vous pouvez également accéder aux menus de sauvegarde ou de chargement des aménagements à partir du menu de jeu en cliquant sur le bouton  $\alpha$  de la barre d'outils supérieure.

#### Personnalisation des objets

Tout comme pour les aménagements, la configuration des paramètres peut permettre de personnaliser l'utilisation des objets. Si vous avez placé un téléviseur dans une pièce par exemple, vous pouvez double-cliquer sur le *menu détaillé des éléments* correspondant pour définir le niveau de service offert par ce téléviseur (câble, jeux vidéo, etc.). L'ajout de services de haute qualité à l'intérieur des chambres rendra ces dernières plus attrayantes.

Le tableau suivant répertorie tous les objets que vous pouvez personnaliser.

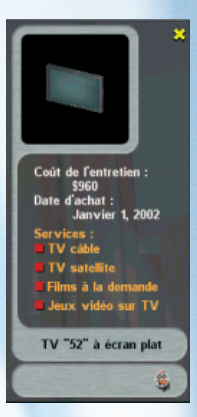

Ajoutez autant de services que vous le souhaitez ou que votre hôtel peut payer

# 3. Conception de votre hôtel

#### Hotel Giant

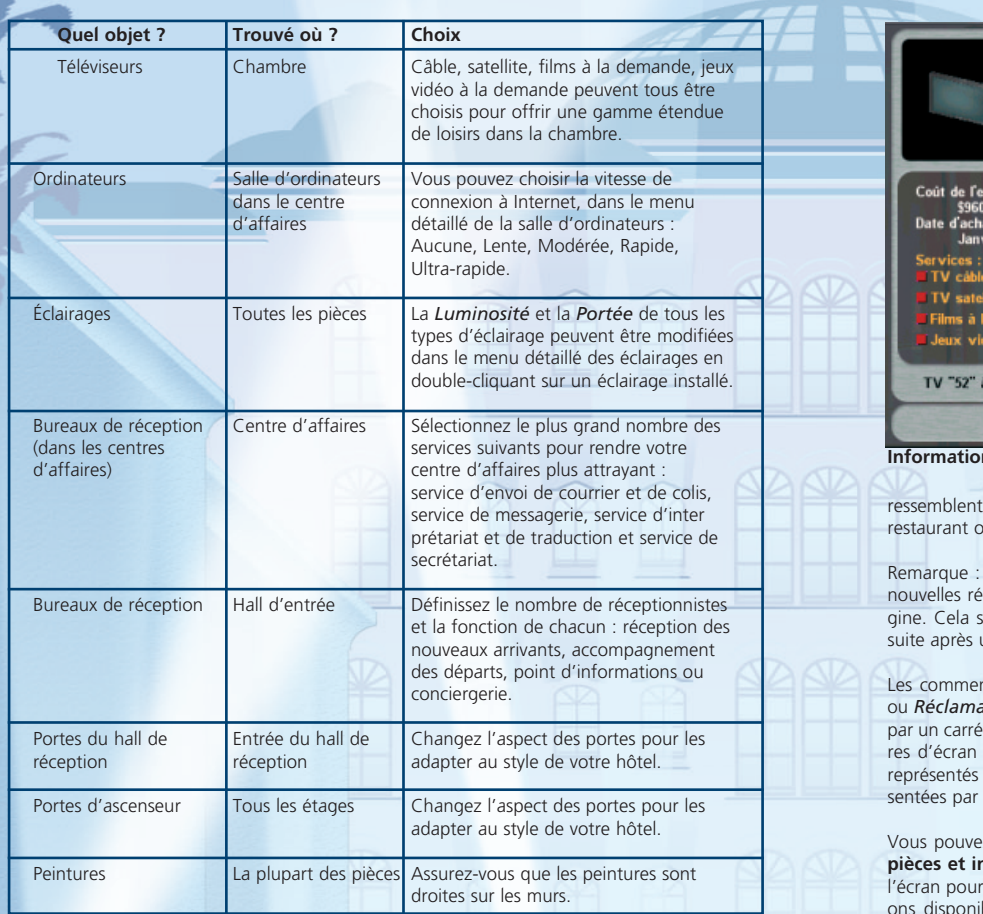

#### Accéder aux informations relatives aux pièces et installations

Une fois que vous avez construit une pièce ou installation, vous pouvez double-cliquer sur le sol de la pièce pour accéder à son menu détaillé.

Ces deux captures d'écran représentent les sections *Informations* et *Besoins* du menu des pièces et instal**lations** 

La rangée de quatre boutons représente, de gauche à droite, *Informations, État financier, Réclamations* et *Besoins*. Sur la capture d'écran *Informations* sur une chambre (gauche). vous voyez que vous pouvez modifier le tarif de la chambre et consulter le taux de satisfaction. Utilisez les flèches gauche/droite pour parcourir les différents types de chambre (si vous en avez défini plusieurs) et les chambres individuelles du type sélectionné. Le menu déroulant peut être utilisé pour accéder aux autres types d'amé-Informations chambre nagement. Les menus détaillés des **Besoins chambre** différents types d'aménagement se

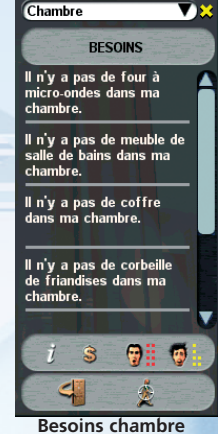

à l'exception de quelques options spécifiques (nombre d'employés dans votre ou prix d'entrée dans votre club de gym par exemple).

si vous changez le tarif de la chambre, le nouveau tarif ne sera appliqué qu'aux servations. Les clients qui ont réservé avant la hausse du tarif paient le prix d'orisignifie que vous ne remarquerez peut-être pas de différence de revenus tout de une hausse des tarifs.

ntaires de vos clients sont enregistrés dans *Besoins Réflamations* et la présence d'un commentaire est indiquée de couleur derrière l'icône appropriée (sur les captuci-dessus, vous remarquerez qu'il y a deux besoins par deux carrés jaunes et dix réclamations reprédix carrés rouges).

retien :

er 1, 2002

sur TV écran plat

 $\mathbb Z$  également cliquer sur le bouton  $\mathbb N$  Liste des **nstallations** situé dans le coin inférieur gauche de accéder à une liste de toutes les pièces et installatibles accompagnée d'informations sur les bénéfices générés et les taux de satisfaction suscités. Dans la liste, vous pouvez sélectionner une pièce pour afficher son menu détaillé.

Appuyez sur la touche F8 pour accéder rapidement à la Liste des pièces et installations. La capture d'écran de gauche correspond à un hôtel comportant trois types de chambres et un bar. Il comporte six pièces de type Chambre 1 avec un taux d'occupation de 66 %. Le taux de satisfaction global pour ce type de chambre est de 56 %. Le point jaune indique qu'un client a exprimé un besoin, c'est-à-dire la nécessité d'une amélioration.

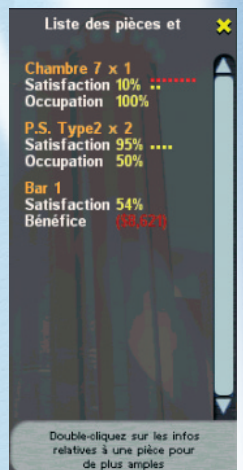

Liste des pièces et installations

# Types d'installations

Certaines installations nécessitent des pièces ou objets supplémentaires à définir dans l'aménagement principal. Vous trouverez ci-après une liste de toutes les pièces et installations disponibles avec des informations sur les sous-pièces et objets nécessaires.

#### Hall d'entrée

Le hall d'entrée est la zone de l'hôtel pour laquelle aucun aménagement n'est nécessaire. Mais pour que votre hôtel fonctionne correctement, certains objets y sont essentiels.

Votre hall d'entrée doit comporter un bureau d'accueil qui vous permettra d'accueillir les nouveaux clients et un bureau des départs où vous recevrez le règlement des clients sur le point de partir. Ces deux bureaux sont des objets de type « Bureau de réception ». Lorsque vous placez votre premier bureau de réception, il s'agit automatiquement d'un bureau d'accueil. De la même manière, lorsque vous placez un deuxième bureau de réception, il s'agira par défaut du bureau des départs. Notez que vous pouvez modifier la fonction du bureau de réception. Il vous suffit pour cela de cliquer sur l'objet et de choisir dans la liste des fonctions de réception, départs, informations ou conciergerie.

Le bureau de réception vous permet d'accueillir vos clients et de recevoir leurs réservations, ce qui signifie que votre hôtel n'aura aucun client si vous n'en avez pas prévu. Le bureau des départs est nécessaire pour permettre à vos clients de régler leur note à la fin de leur séjour. Sans lui, vos clients partent sans payer ! Les deux derniers types de bureau, le point des informations et le concierge, sont optionnels et offrent une fonction spécifique qui permet d'améliorer le service offert par votre hôtel.

#### Chambre

Les chambres sont évidemment indispensables pour l'hébergement de vos clients. Elles peuvent comporter une salle de bains optionnelle.

Double-cliquez sur la salle de bains pour accéder à la liste des accessoires. Utilisez la liste pour définir le niveau de service offert en déterminant la qualité et la présence des produits suivants: *savon, shampoing, après-shampoing, gel-douche, lait corporel, dentifrice, brosse à dents* et *sèche-cheveux.*

#### Restaurant

Vous n'êtes pas obligé d'avoir un restaurant, mais il constitue un lieu très pratique où vos clients peuvent prendre leurs repas ; il peut également attirer des clients extérieurs à l'hôtel. Un restaurant doit bien sûr être équipé d'une cuisine, mais les toilettes pour hommes et pour dames sont optionnelles.

Double-cliquez sur le restaurant pour accéder à son menu détaillé. Utilisez le menu pour modifier le nombre de maîtres d'hôtel et de serveurs en fonction de la demande. Vous pouvez également modifier la qualité des ingrédients et les prix sur une échelle de 1 (le plus bas) à 10 (le plus élevé).

Bar

Les bars attirent une clientèle similaire à celle des restaurants. Ils peuvent comporter des toilettes pour hommes et pour dames.

Double-cliquez sur le bar pour accéder à son menu détaillé. Utilisez le menu pour modifier le nombre de serveurs en fonction de la demande. Vous pouvez également modifier la qualité des boissons et les prix sur une échelle de 1 (le plus bas) à 10 (le plus élevé).

#### Club de gym

Les clubs de gym offrent aux clients et aux personnes de l'extérieur la possibilité de faire du sport et de recevoir des soins de beauté. Le club doit avoir des vestiaires pour hommes et pour femmes et au moins l'un des éléments suivants :

- Institut de beauté lieu où les clients se font beaux.
- Salle de massage lieu où les clients reçoivent un massage relaxant.
- Salle de gym offre toute une gamme d'appareils d'exercice.
- Sauna bain de vapeur purifiant.
- Spa bain relaxant et revigorant.

À l'exception des vestiaires et des toilettes, tous les services ci-dessus sont payants, qu'il s'agisse d'un prix d'entrée ou d'un tarif horaire. Ces tarifs peuvent être modifiés dans le menu détaillé de la pièce (doublez-cliquez sur la pièce pour y accéder).

#### Piscine couverte

Une piscine couverte est le lieu de détente idéal pour les clients qui souhaitent se reposer et nager. Elle doit avoir des vestiaires et des toilettes pour hommes et femmes.

Double-cliquez sur l'aménagement de la piscine pour accéder à son menu détaillé et choisir le prix d'entrée.

#### Centre d'affaires

Un centre d'affaires dans votre hôtel vous permettra d'attirer les professionnels. Le centre doit comporter au moins l'une des deux options suivantes : une salle de réunion ou une salle d'ordinateurs.

Les clients doivent s'acquitter d'une certaine somme pour entrer dans la salle de réunion et ils doivent payer un tarif horaire pour accéder à la salle d'ordinateurs. Double-cliquez sur l'aménagement d'une pièce pour accéder à son menu détaillé et y modifier les tarifs. Vous pouvez également choisir la vitesse de connexion à Internet : *Aucune, Vitesse lente, Vitesse modérée, Vitesse rapide* et *Vitesse ultra-rapide* (notez que les frais d'exploitation de la pièce augmentent en fonction de la vitesse de connexion à Internet).

#### 4. Gestion de votre hôtel

Double-cliquez sur le bureau de réception du centre d'affaires pour définir les services suivants

- Service d'envoi de courrier et de colis
- Service de messagerie
- Service d'interprétariat et de traduction
- Service de secrétariat

Plus les services sélectionnés seront nombreux, plus votre centre d'affaires attirera les clients. Les frais d'exploitation seront néanmoins plus élevés.

#### Salle de jeux

Offrez des distractions à vos clients en leur fournissant une salle de jeux comportant un billard, un jeu de fléchettes, des jeux vidéo et un flipper. Cette installation ne requiert aucune souspièce particulière.

Double-cliquez sur la pièce pour accéder au menu détaillé et y modifier le prix d'entrée.

#### Bibliothèque

Offrez à vos clients un lieu paisible où lire et réfléchir. Cette installation ne requiert aucune sous-pièce particulière.

Double-cliquez sur la pièce pour accéder au menu détaillé et y modifier le prix d'entrée.

# Ouverture et fermeture de l'hôtel

Une fois que vous avez installé toutes les pièces et placé les objets requis, vous devez ouvrir votre hôtel au public. Pour ce faire, appuyez sur le bouton Ouvrir hôtel situé dans le coin inférieur droit du cadran.

Si vous souhaitez apporter des modifications importantes à vos pièces et installations, cliquez sur le bouton Fermer pour travaux de rénovation **III** (qui remplace le bouton Ouvrir hôtel une fois l'hôtel ouvert) situé dans le coin inférieur droit du cadran.

# Prise de photos et affichage de l'album de photos

Vous pouvez utiliser les boutons Photographier scène et Photographier album situés dans le coin droit de l'écran, pour prendre des photos de l'affichage courant de votre hôtel. Vous pouvez ensuite utiliser l'album pour afficher et organiser vos photos.

Utilisez les boutons situés dans le bas de l'album pour *supprimer* toute photo indésirable ou *déplacer* une photo dans une autre partie de l'album. Il vous suffit d'afficher la photo à déplacer, d'appuyer sur le bouton et d'utiliser les flèches directionnelles pour choisir un nouvel emplacement dans l'album. Cliquez sur le bouton Coller ici pour valider le nouvel emplacement.

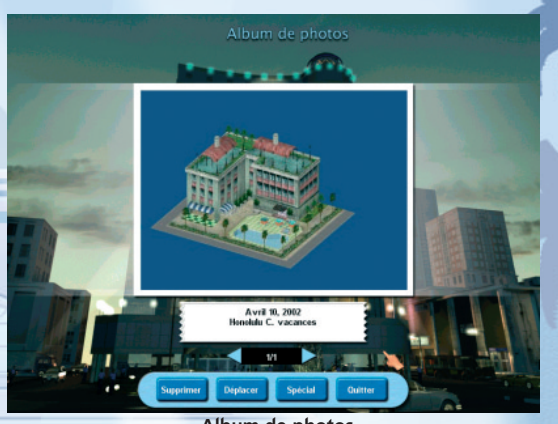

Album de photos

Vous pouvez également créer des *diapositives* ou une page *Web à partir* de vos photos. Sélectionnez le bouton *Spécial* et faites votre choix entre les options Diapositives ou Page Web. La vitesse des diapositives peut être modifiée à l'aide des boutons + et -.

L'option *Créer page Web* permet de créer le code html nécessaire pour afficher votre album de photos sous la forme d'une page Web sur Internet, de manière à partager vos performances avec d'autres joueurs.

# Chapitre 4 : Gestion de votre hôtel

# Informations sur l'hôtel

Vous pouvez accéder à différents types d'informations sur votre hôtel dans l'*Écran des infos*, auquel vous pouvez accéder en appuyant sur le bouton de la barre d'outils supérieure.

Vous pouvez également accéder à des informations détaillées sur l'hôtel ou la société en utilisant la barre d'outils latérale présentée ci-dessous.

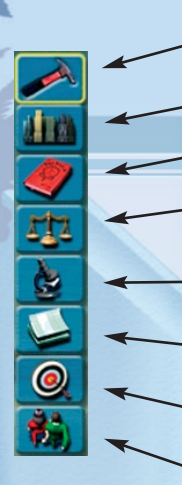

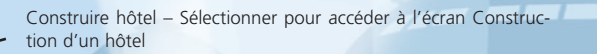

Vue du monde – Sélectionner pour accéder à l'écran Vue du monde

Liste des hôtels – Sélectionner pour afficher la liste des hôtels

Comparaison entre hôtels – Sélectionner pour comparer les hôtels en fonction de paramètres tels que Propriétaire, Type, Emplacement, Catégorie, etc.

Infos sur l'hôtel – Sélectionner pour avoir de plus amples informations sur un hôtel

Infos sur la société – Sélectionner pour avoir de plus amples informations sur la société

Infos sur les scores et objectifs – Sélectionner pour afficher les infos relatives au score et aux objectifs du jeu

Étude de marché – Découvrir comment les clients choisissent leur hôtel

*Construire hôtel, Vue du monde* et *Liste des hôtels* sont abordés en détails dans le chapitre 3. Les autres options sont les suivantes :

#### Comparaison entre hôtels

Utilisez cet écran pour comparer les caractéristiques de différents hôtels, telles que la catégorie et le bénéfice mensuel. Utilisez les menus déroulants *Ville* et *Groupe* pour filtrer la liste des hôtels de « Toutes les villes » et « Tous les groupes » aux villes et groupes hôteliers individuels.

Cliquez sur un intitulé d'onglet pour classer une colonne de données (cliquez une deuxième fois pour inverser l'ordre du classement). Des onglets supplémentaires peuvent être ajoutés en sélectionnant le bouton Options et en cochant les cases situées face aux catégories que vous souhaitez afficher.

# Infos sur l'hôtel

Cet écran affiche des informations détaillées sur l'hôtel sélectionné.

Le premier écran affiche *l'État des chambres* de l'hôtel. Vous pouvez modifier le tarif de la chambre en appuyant sur les boutons + et -. Les deux graphiques situés sous la liste des chambres indiquent les taux d'occupation par défaut passés et à venir de l'ensemble des chambres. Utilisez les filtres déroulants pour modifier la période des graphiques et sélectionner le type de chambre à afficher.

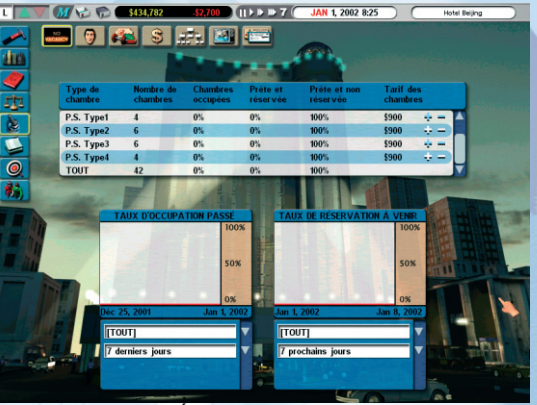

État des chambres

Sélectionnez le bouton suivant (visage) pour connaître les détails de la *Satisfaction de la clientèle* (touche de raccourci F9).

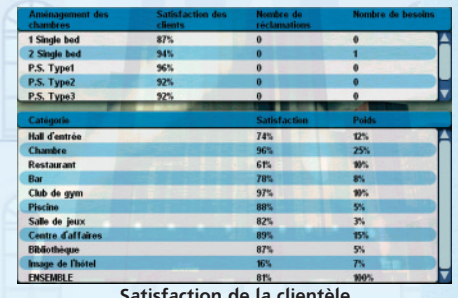

Cet écran est divisé en deux sections. La première section présente les taux de satisfaction et les besoins et réclamations pour l'ensemble des chambres. La deuxième section présente les taux de satisfaction pour le reste de l'hôtel. Utilisez ces informations pour vous pencher sur les services à améliorer.

Satisfaction de la clientèle

28

## 4. Gestion de votre hôtel

#### Hotel Giant

Sélectionnez le bouton suivant pour afficher l'écran des informations détaillées pour *Pièces et installations*.

Cet écran affiche une liste des aménagements par type et une répartition financière selon le mois courant et le mois précédent (cliquez sur Mois courant pour passer d'une période à l'autre).

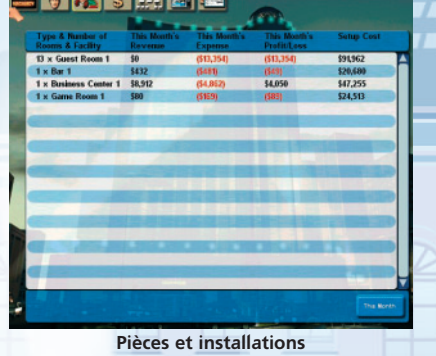

Si vous désirez des informations financières plus détaillées sur les performances de l'hôtel, sélectionnez le bouton suivant (marqué d'un \$) pour accéder à l'écran *Rapports financiers*.

Les salaires élevés attirent des salariés plus compétents. Un budget important réservé à la formation professionnelle entraîne une amélioration rapide des compétences du personnel existant en matière de service.

Si vous souhaitez licencier un salarié, vous devez accéder au menu détaillé de cet employé en double-cliquant sur ce dernier. Une fois le salarié licencié, le jeu engage automatiquement un remplaçant [sauf si vous licenciez un maître d'hôtel ou un serveur dans un bar ou un restaurant, ou encore un réceptionniste si le bureau a plus de deux employés. Vous devez alors engager vous-même son remplaçant]. La qualité du service offert par le nouvel employé sera liée au salaire que vous lui proposerez.

Vous pourrez également changer le style et la couleur des uniformes à cet écran.

Pour attirer de nouveaux clients, vous pouvez choisir de commissionner des campagnes publicitaires qui cibleront des secteurs ou médias spécifiques.

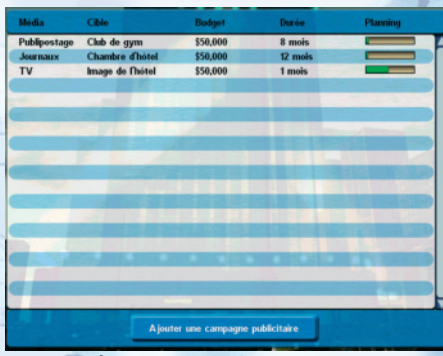

Écran principal de la publicité

La capture d'écran ci-dessus présente plusieurs campagnes dans différents médias. La durée de la campagne est indiquée dans la colonne « Durée ». La longueur de la barre verte indique la progression de la campagne.

# Ajout d'une campagne publicitaire

Sélectionnez le bouton **Ajouter une campagne publicitaire** et le média de la campagne. Vous avez le choix entre la télévision, la radio, les journaux, les magazines et le publipostage (il vous suffit de cliquer sur le bouton approprié). Choisissez l'axe de la campagne. Vous avez le choix entre quatre options : *Image de l'hôtel, Chambre d'hôtel, Installation particulière* ou *Promotion*. La première option tente évidemment d'améliorer l'image globale de votre hôtel pour le rendre plus attrayant envers le client potentiel (remarque : l'image de votre hôtel contribue à la satisfaction globale de votre clientèle que vous pouvez connaître à l*'Écran de satisfaction de la clientèle* de l*'Écran des infos*). Les trois autres options adoptent une stratégie plus ciblée afin d'attirer plus directement les clients (vous pouvez par exemple promouvoir votre restaurant pour y attirer plus de clients ou offrir une *promotion* (expliquée plus loin) pour augmenter le nombre de clients.

Une fois que vous avez sélectionné le type de publicité souhaité, vous devez décider de la *durée* et du *budget*. N'oubliez pas que le budget est étalé sur toute la durée de la campagne ; assurez-vous de prévoir des fonds suffisants pour les campagnes de longue durée.

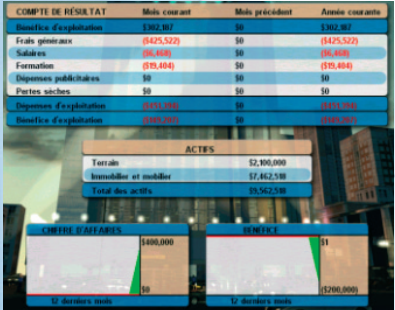

#### Rapports financiers

Pour obtenir des informations sur votre personnel, sélectionnez le bouton du diagramme pour accéder à l'écran *Règlement intérieur*.

Cet écran présente le salaire moyen, la qualité du service et le nombre de salariés. Les salaires offerts (aux nouveaux salariés uniquement) et les frais de formation peuvent être modifiés en utilisant les boutons + et -.

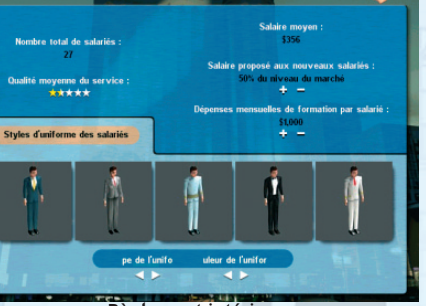

Règlement intérieur

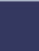

Une fois que vous avez pris votre décision, cliquez sur le bouton Ajouter et la nouvelle campagne sera ajoutée dans la liste des campagnes courantes.

#### Création d'une promotion

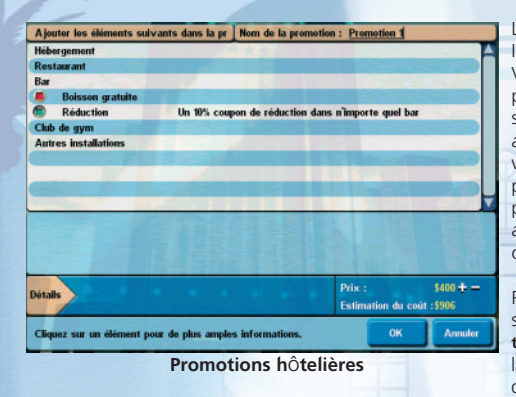

Le dernier écran de la section Infos sur l'hôtel est *Promotions*. Vous pouvez utiliser cet écran pour préparer diverses combinaisons de promotions conçues pour attirer de nouveaux clients dans votre hôtel. Par exemple, vous pouvez offrir une réduction de prix sur un séjour de trois nuits, avec le petit-déjeuner et l'accès gratuit au club de gym.

Pour créer une promotion, choisissez le bouton Nouvelle promotion et donnez un nouveau nom à la promotion. Cliquez sur chacun des secteurs (hébergement,

restaurant, etc.) et vérifiez les détails que vous souhaitez inclure dans votre promotion. Modifiez les prix, le nombre de nuits, etc., jusqu'à ce que vous soyez satisfait du résultat. Notez que si l'un des éléments est affiché en rouge, cela signifie qu'il n'est pas valide (explication donnée dans la partie inférieure gauche de l'écran).

Faites tout particulièrement attention à la combinaison **Prix (Coût**) située dans le coin inférieur droit de l'écran. La première valeur correspond au prix, au montant déboursé par le client pour la promotion. Le coût de la promotion par client pour l'hôtel est indiqué entre parenthèses immédiatement après le prix.

#### Infos sur la société

Sélectionnez le bouton Infos sur la société pour accéder aux écrans suivants :

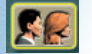

Profil de l'entreprise - Affiche les statistiques relatives à tous vos hôtels, telles que le nombre total de chambres, le taux d'occupation moyen, etc.

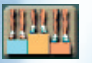

Classement – Compare votre société avec d'autres entreprises.

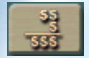

États financiers – Affiche les états financiers de votre société sur trois périodes : Mois courant, Mois précédent, Année.

# 4. Gestion de votre hôtel

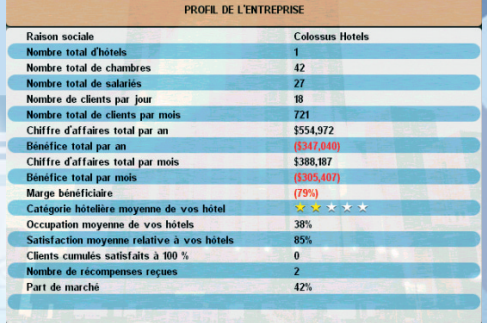

Profil de l'entrepriselières

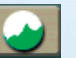

Graphiques financiers - Affiche le Chiffre d'affaires, les Bénéfices, les Liquidités et les Actifs.

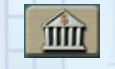

Prêts bancaires - Empruntez de l'argent à la banque ou remboursez votre prêt. Utilisez les boutons + et - pour modifier le montant.

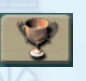

Récompenses - Affiche les récompenses reçues par votre hôtel.

# Infos sur les scores et objectifs

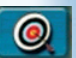

Cette section présente deux écrans, sauf dans la campagne d'apprentissage et la campagne Hotel Giant. Le premier écran, *Score de la partie* (touche de raccourci F5), affiche votre score courant et le détail de ce score.

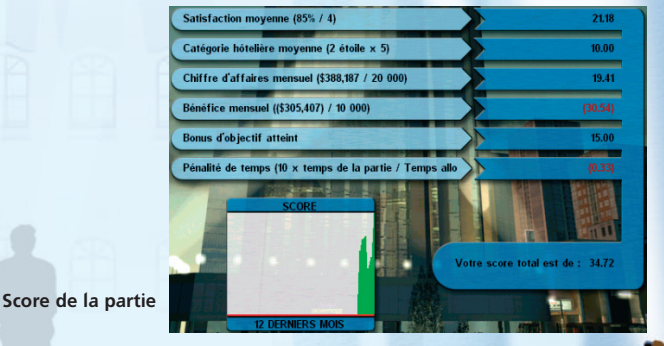

#### Le deuxième écran, *Objectifs* (touche de raccourci F4), affiche vos résultats en fonction d'objectifs préalablement fixés pour les modes Campagne et Aléatoire. Il existe deux groupes d'objectifs, les objectifs principaux et les objectifs secondaires. Pour remporter une partie, vous devez atteindre tous les objectifs principaux. La réalisation des objectifs secondaires n'est pas requise pour gagner la partie, mais elle vous permettra de gagner des bonus. Les objectifs principaux doivent être atteints dans une certaine limite de temps. Cette limite de temps et le temps écoulé sont également affichés à l'écran Objectifs.

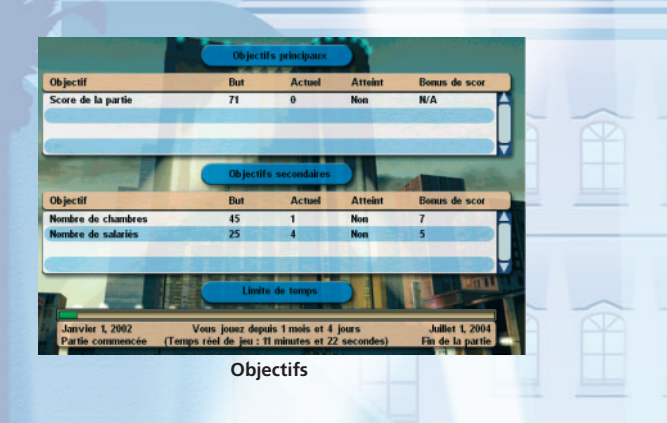

## Étude de marché

L'écran *Étude de marché* (touche de raccourci F10) vous permet de demander l'opinion de vos clients. Vous pouvez choisir n'importe laquelle des villes disponibles ; tous les clients actuels pour *l'ensemble* des hôtels seront pris en compte.

Les clients en vert séjournent dans votre l'hôtel. Sélectionnez-en un pour connaître la raison de son séjour et ses préférences en matière de chambre, de période de séjour et d'activités. Utilisez ces informations pour connaître les atouts de votre hôtel.

Il est tout aussi important de connaître les commentaires des clients qui ont préféré séjourner chez un concurrent. Ces personnes sont indiquées en rouge. Elles expliquent les raisons pour lesquelles elles n'ont pas choisi votre hôtel. Il est possible par exemple que votre hôtel n'offre pas le type de chambre ou l'installation qu'elles recherchent. Dans ce cas, vous devez sérieusement envisager de modifier votre hôtel pour répondre à leurs besoins.

#### Dans l'exemple ci-dessus, le client mis en surbrillance a choisi de séjourner dans un hôtel de la concurrence. Notez les raisons de cette décision : il a estimé que l'hôtel était trop cher et son type de chambre préféré n'y était de toute façon pas disponible.

Les deux pourcentages situés dans le haut de l'écran représentent le pourcentage de personnes séjournant à l'hôtel dans la ville sélectionnée. La valeur inscrite en vert correspond aux clients qui ont décidé de séjourner dans un de vos hôtels et la

valeur inscrite en rouge corre-

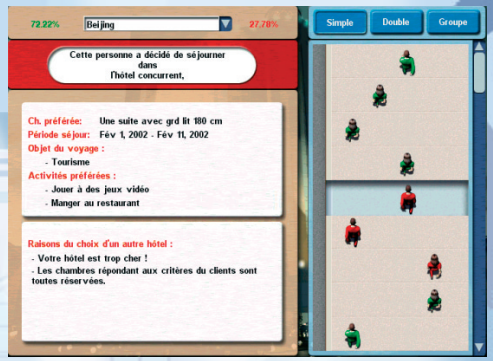

Écran Étude de marché

spond aux personnes qui ont décidé de séjourner dans des hôtels de la concurrence.

Utilisez les boutons *Simple*, *Double* ou *Groupe* pour sélectionner les clients en fonction de ces chambres.

# Chapitre 5 : Réussir dans l'hôtellerie

#### Comprendre la satisfaction de la clientèle

Le fait de créer un nouvel aménagement/nouvelle pièce et de les meubler d'objets risquent de ne pas suffire pour satisfaire pleinement votre clientèle. Les clients en veulent toujours plus pour leur argent. Comme nous vous l'avons expliqué précédemment, vous pouvez modifier les services offerts par un aménagement ou un objet (consultez l'exemple du téléviseur). Mais ne vous en faites pas trop : les clients n'auront aucune hésitation à vous faire part de leurs exigences !

Lorsque vous double-cliquez sur un aménagement actif (c'est-àdire placé), un *Menu détaillé de la pièce* apparaît et vous permet de consulter des informations générales sur la pièce, sa situation financière et les réclamations et besoins du client. Les deux derniers facteurs sont très importants. En les étudiant, vous parviendrez à une meilleure compréhension de la satisfaction de vos clients face aux installations spécifiques. Il est important de consulter régulièrement ces commentaires et besoins de manière à pouvoir remédier aux défauts de l'hôtel. Un taux de satisfaction faible affecte l'image de votre hôtel et son taux d'occupation.

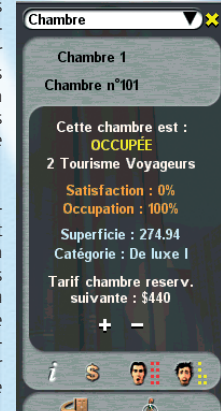

Menu détaillé d'une chambre

# Hotel Giant 5. Réussir dans l'hôtellerie

Outre les réclamations et les besoins, les règles générales ci-dessous affectent également le taux de satisfaction de la clientèle :

- Les clients préfèrent des chambres et salles spacieuses.
- Les clients préfèrent des meubles et objets de bonne qualité.
- Plus la gamme de meubles et d'installations est étendue dans une chambre ou autre pièce, plus le client est satisfait.
- Lorsqu'un client paie un tarif élevé, il s'attend à un service de qualité.

L'expression de vos clients vous donnera une indication de leur niveau de satisfaction. Par exemple, si les clients attendent trop longtemps au bar avant d'être servis, ils regardent sans cesse leur montre. Un point d'interrogation peut même apparaître au-dessus de leur tête. Leurs actions doivent vous inciter à améliorer le niveau du service en engageant un plus grand nombre de serveurs.

Pour savoir exactement ce que pensent les clients des installations de l'hôtel, double-cliquez sur un aménagement actif pour afficher le *Menu détaillé de la pièce*.

#### Commentaires individuels des clients

Outre les commentaires d'ordre général, chaque client peut être interrogé sur ses besoins et réclamations spécifiques. En outre, le *journal des activités* du client offre des renseignements instantanés sur ses mouvements et vous aide à décider des installations à promouvoir.

Ces informations sont indiquées dans le *Menu détaillé du client*. Vous pouvez l'ouvrir pour accéder à une liste des clients actuels de votre hôtel en sélectionnant le bouton Liste des clients **d** dans le cadran. Sélectionnez un client à étudier dans la liste qui apparaît. Vous pouvez également double-cliquer sur l'écran pour ouvrir le *Menu détaillé du client*.

Le *Menu détaillé du client* qui apparaît ressemble à celui des pièces. Il comporte les boutons Informations, Réclamations, Besoins et Activités préférées, mais le bouton Journal des activités a remplacé l'option financière. Le journal affiche les activités passées et actuelles.

Le bouton Carte des astuces, permet d'accéder au menu des astuces. Voir ci-après pour de plus amples informations.

Jesse Flaherty<br>Homme, Âge 20 N° compagnon 1 Single bed n°804 Séjour : Fév 3 - Fév 11

Vous pouvez centrer l'affichage 3D sur le client sélectionné ou le suivre à travers l'hôtel. Pour ce faire, sélectionnez les icônes de marche situées dans le bas de l'écran (la silhouette entourée d'un cercle blanc centre l'affichage tandis que la silhouette à la caméra suit le client). Cliquez sur l'icône de la porte pour vous rendre dans la chambre du client.

#### Satisfaction globale de la clientèle

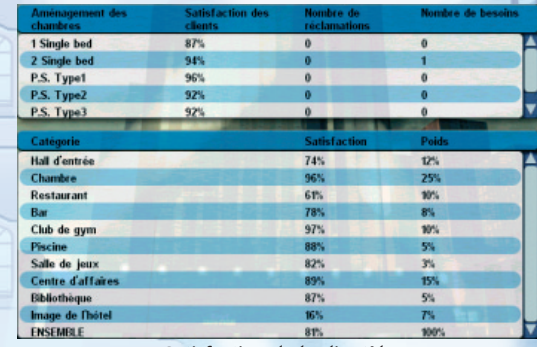

#### Satisfaction de la clientèle

La satisfaction globale de votre clientèle, qui prend en compte tous les facteurs de satisfaction, est indiquée à l'*Écran de satisfaction de la clientèle* de l'*Écran des infos*. Toujours sur cet écran, vous pouvez consulter une liste des taux de satisfaction selon différents critères, chacun d'entre eux contribuant à la satisfaction globale de la clientèle.

Le pourcentage *Poids* de la liste indique la contribution d'une catégorie individuelle dans le taux global. Par exemple, si le restaurant d'un hôtel remporte un taux de satisfaction de 60 et que son poids est de 10 %, cela signifie qu'il contribue (60 ¥ 10 % = 6) de 6 points au taux global de satisfaction de la clientèle.

Le poids varie suivant le type d'hôtel. Par exemple, le poids de la catégorie *Centre d'affaires* sera plus élevé pour un hôtel moderne urbain que pour un hôtel de vacances, car les clients qui séjournent dans un centre de vacances n'ont pas besoin d'installations professionnelles.

# Hotel Giant 5. Réussir dans l'hôtellerie

#### Liste récapitulative des types de satisfaction de la clientèle

#### La satisfaction d'un client individuel

Elle correspond à la satisfaction du client à propos de l'hôtel dans son ensemble.

#### *Où la trouver* :

- 1) Dans le *Menu détaillé du client*, auquel vous pouvez accéder en double-cliquant sur un client.
- 2) Dans la *Liste des clients* qui répertorie tous les clients de l'hôtel et leurs niveaux de satisfaction respectifs. Vous pouvez ouvrir la liste en cliquant sur le bouton  $\Theta$

#### La satisfaction du client à propos d'une chambre ou d'une installation

Il s'agit d'une appréciation collective de tous les clients qui ont séjourné dans cette chambre ou utilisé cette installation.

#### *Où la trouver* :

- 1) Dans le *Menu détaillé de la pièce*, auquel vous pouvez accéder en double-cliquant sur une pièce.
- 2) Dans la *Liste des pièces et installations* qui répertorie toutes les pièces et installati ons de l'hôtel et les niveaux de satisfaction vis-à-vis d'elles. Vous pouvez accéder à la liste en cliquant sur le bouton  $\frac{1}{2}$
- 3) À l'écran *Satisfaction de la clientèle* de l'*Écran des infos*, qui offre un résumé des niveaux de satisfaction de la clientèle à propos des chambres et des installations de l'hôtel.

#### Satisfaction globale de la clientèle

Le taux de satisfaction global suscité par votre hôtel est calculé à partir de taux répertoriés sous chaque installation, à l'écran Satisfaction de la clientèle.

#### *Où la trouver* :

À l'écran *Satisfaction de la clientèle* de l'*Écran des infos* si vous souhaitez une analyse détaillée par installation et type de pièce.

Pour une indication simplifiée du taux courant, cliquez sur le bouton *Satisfaction* **globale de la clientèle,**  $\bigoplus$  situé sur la droite de la barre d'outils inférieure.

#### Comprendre les activités préférées des clients

Un client peut avoir une liste d'activités préférées. Cette liste est indiquée par des carrés oranges, à côté d'*Activités préférées*. La capture d'écran de droite présente la liste d'un client. Les trois carrés oranges correspondent aux trois activités préférées du client. Lorsqu'un client pratique l'une de ses activités préférées, son niveau de satisfaction augmente.

En consultant la liste de ces activités et en proposant les installations ou services appropriés, vous augmenterez le taux de satisfaction global suscité par votre hôtel et vous améliorerez son image.

#### Que souhaitent les clients ?

Ils peuvent par exemple souhaiter utiliser un élément spécifique comme la baignoire ou des appareils de musculation, ou attendre un service spécifique, tel qu'une séance de massage.

Il est important de se souvenir que plus la qualité de l'élément ou du service est élevée, plus la satisfaction du client sera importante. Vous devez donc vous assurer que la qualité de service de vos salariés, la qualité des installations et la taille des chambres sont suffisantes. Si un client aime aller à la gym, mais qu'il a tout de même des réclamations ou besoins (tels que « Le ballon de gym pourrait être de meilleure qualité), vous devez répondre à ce besoin sans tarder pour optimiser la satisfaction de ce client.

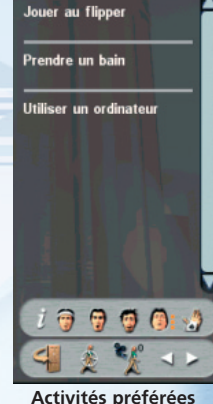

**ACTIVITÉS PRÉFÉRÉES** 

# Comprendre les catégories de chambres

Le jeu attribue une *catégorie aux chambres*. Une chambre peut être de catégorie Économique, Normale, De luxe I, De luxe II, Suite ou Suite présidentielle. Économique correspond à la catégorie d'entrée de gamme et Suite présidentielle à la catégorie de luxe.

Comme vous le montre l'écran de droite, vous pouvez connaître la catégorie d'une chambre en allant dans le *Menu détaillé de la chambre*.

Lorsqu'un client choisit une chambre, il a généralement déjà une catégorie en tête. Vous pouvez consulter les préférences de catégories à l'écran *Étude de marché* de l'*Écran des infos*. Pour de plus amples informations, consultez la section **Étude de marché** du chapitre 4.

En tant que directeur d'hôtel, votre rôle est d'offrir à vos clients des chambres de catégorie appropriée. Pour y parvenir, vous devez d'abord comprendre comment s'effectue le classement.

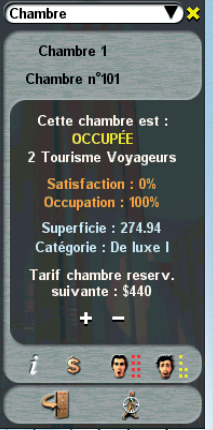

Catégorie de chambre

# Hotel Giant 5. Réussir dans l'hôtellerie

Les tableaux suivants indiquent les conditions à remplir pour entrer dans les différentes catégories.

#### Conditions élémentaires :

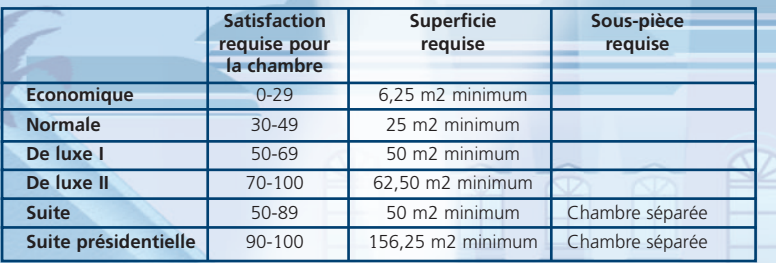

#### Conditions supplémentaires – Type de lit dans la chambre.

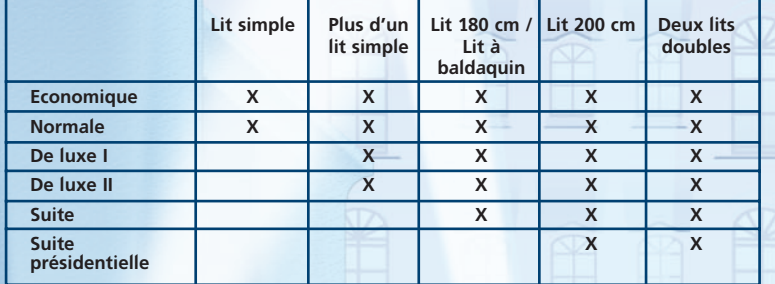

Par exemple, pour entrer dans la catégorie « Suite », une chambre doit réunir les conditions suivantes :

- Le taux de satisfaction des clients doit être de 50 à 89.
- La superficie de la chambre doit être de 50 m2 minimum.
- Elle doit comporter une chambre séparée.

40

• Elle doit comporter l'un des types de lit suivants : lit double 200 cm, lit double 180 cm ou lit à baldaquin.

#### Offrir une chambre de catégorie supérieure aux clients

Si votre hôtel comporte au moins deux types d'aménagements de chambre et une chambre libre dans la catégorie supérieure, certains clients peuvent avoir envie de séjourner dans une chambre de la catégorie supérieure pour profiter d'un plus grand confort. Pour savoir si cette offre est possible, consultez le *Menu détaillé du client* (double-cliquez sur un client à l'écran, appuyez sur **F6** ou cliquez sur **pour** ouvrir la **Liste des clients** et sélectionner un client).

Utilisez les flèches gauche et droite pour passer d'un client à l'autre. Seuls les clients actuellement dans l'hôtel sont répertoriés.

Si cette offre est disponible, le bouton Chambre de catégorie supérieure est affiché. Après avoir cliqué sur le bouton, vous pouvez choisir le type de chambre souhaité par votre client. Vous pouvez également décider d'appliquer un tarif à ce service. Le client peut refuser votre offre. Dans ce cas, essayez de réduire le tarif. Si le client accepte votre offre, il peut immédiatement s'installer dans la nouvelle chambre.

L'attribution d'une chambre de catégorie supérieure contribue à l'amélioration de la satisfaction de la clientèle.

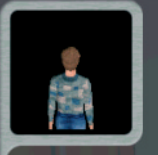

esse Flaherty omme. Åge 20 éjour : Fév 3 - Fév 11

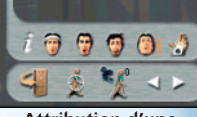

Attribution d'une chambre de catégorie supérieure

# Utiliser les cartes d'astuces

Des cartes d'astuces vous sont attribuées afin de vous aider à développer l'hôtel. Une fois sélectionnées, ces cartes obligent le client à pratiquer une activité de votre choix. Vous avez 30 cartes au début de la partie. Après chaque semaine de temps de jeu, vous recevez une carte supplémentaire.

Pour accéder aux cartes d'astuces, vous devez d'abord sélectionner un client, puis appuyer sur l'icône la plus à droite (« As dans la manche »  $\sqrt{2}$ ).

Choisissez une activité dans le menu déroulant et cliquez sur le bouton OK. Après avoir terminé l'activité en cours, le client commence l'activité que vous avez choisie pour lui.

Si vous souhaitez que le client arrête l'activité choisie, sélectionnez le bouton Effacer.

Conseil : lorsqu'elles sont bien utilisées, les cartes d'astuces peuvent vous aider à susciter une satisfaction de 100 % de la part de vos clients.

Vous pouvez également les acheter, mais elles sont très coûteuses (100 000 dollars chacune). Cliquez sur le bouton Acheter et choisissez le nombre de cartes souhaitées.

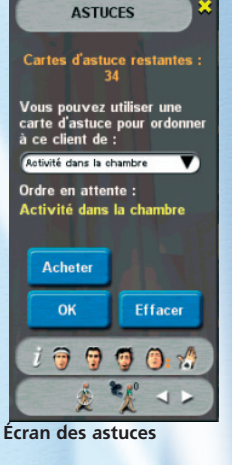

# Parvenir à un taux de satisfaction de la clientèle de 100 %

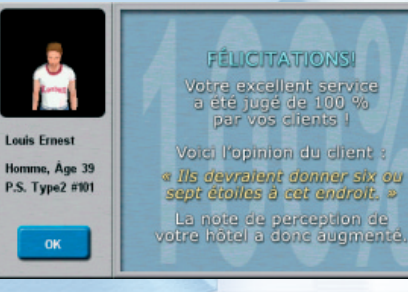

Le fait de parvenir à susciter un taux de satisfaction de 100 % de la clientèle est un événement exceptionnel. Dans ce cas, la fenêtre du message *Satisfaction de la clientèle* de 100 % apparaît.

Une satisfaction de 100 % vous permettra d'améliorer l'image de votre hôtel et d'encourager la venue de nouveaux clients.

Fenêtre de message Satisfaction de la clientèle de 100 %

#### Manières d'améliorer instantanément la satisfaction de vos clients

- Leur proposer une chambre de catégorie supérieure sans frais ou à un taux préférentiel
- Ajouter des installations correspondant à la liste des activités préférées du client
- Ordonner au client d'effectuer une activité qui lui procurera une grande satisfaction, à l'aide d'une carte d'astuces

L'offre d'une chambre de catégorie supérieure, les activités préférées et les cartes d'astuces sont expliquées en détails dans leurs sections respectives, ci-après.

Le nombre de clients satisfaits à 100 % est affiché à l'écran Profil de l'entreprise.

# Comprendre vos salariés

Accédez à la *Liste des salariés* en sélectionnant le bouton Liste des salariés cu du cadran. Sélectionnez un membre du personnel à étudier dans la liste.

Un Menu *détaillé du salarié* apparaît pour le membre du personnel sélectionné. Il comporte les renseignements suivants : âge, expérience professionnelle, qualité du service et salaire mensuel.

Les boutons situés dans le bas du menu détaillé peuvent être utilisés pour remplacer les salariés (très utile si vous recevez des réclamations des clients) ou centrer l'affichage sur un employé, le suivre ou passer les membres de votre personnel en revue.

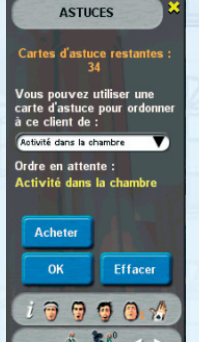

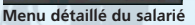

Le bouton Règlement intérieur situé au bord de l'affichage permet d'accéder à l'écran Règlement intérieur dans lequel vous pouvez effectuer d'autres modifications. Cet écran est présenté dans la section *Infos sur l'hôtel* du chapitre 4.

Afin d'offrir un service de bonne qualité à vos clients partout dans votre hôtel, vous devez repérer les employés médiocres dont la qualité du service est inférieure à vos attentes et les remplacer par des employés plus compétents. L'augmentation du budget réservé à la formation professionnelle constitue également un bon moyen d'améliorer la qualité du service offert par vos salariés.

# Améliorer le taux d'occupation de votre hôtel

L'une des stratégies clés de l'augmentation du taux d'occupation d'un hôtel est la conduite d'une *étude de marché* régulière par le biais de l'écran *Étude de marché*, qui présente les attentes de vos clients et la réponse de votre hôtel à ces attentes. Si, après avoir analysé les données de l'étude de marché, vous entreprenez les actions adéquates pour pallier les lacunes potentielles de votre hôtel, vous devez normalement observer une augmentation du taux d'occupation de votre hôtel.

Il va sans dire que l'augmentation de la satisfaction de la clientèle par le biais de chambres de meilleure qualité à des tarifs raisonnables vous vaudra leur fidélité et améliorera le taux d'occupation de votre hôtel.

# Améliorer les bénéfices de votre hôtel

Tandis que la location des chambres peut constituer la source de revenu la plus importante de votre hôtel, les revenus combinés des différentes installations telles que les restaurants et bars peuvent facilement les dépasser et générer de plus gros bénéfices.

Le revenu d'une installation est influencé par :

- 1) la qualité de l'installation, qui englobe des facteurs tels que sa taille, ainsi que la qualité et la variété des objets qu'elle comporte ;
- 2) les tarifs appliqués ;
- 3) la demande de la ville envers cette installation, que vous pouvez consulter à l'écran *Vue du monde* de l'*Écran des infos* ;
- 4) l'emplacement de l'hôtel dans la ville. S'il est par exemple situé en centre-ville, la demande sera plus forte en matière de centres d'affaires ;
- 5) le niveau des tarifs des installations est également influencé par l'économie de la ville et l'emplacement de l'hôtel. Le restaurant d'un hôtel du centre de Londres pourra appli quer des tarifs plus élevés que le restaurant d'un hôtel de banlieue.

Vous devez également prêter une attention particulière aux frais d'entretien mensuels des objets. Les objets engendrant des frais d'entretien importants et ne générant pas de revenus suffisants risquent de miner la rentabilité de votre hôtel. Il est préférable de les supprimer.

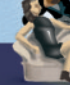

#### Accéder à une catégorie supérieure

Les deux conditions qui permettent d'accéder à une catégorie supérieure sont la satisfaction globale de la clientèle et la qualité moyenne du service offert par les salariés.

La satisfaction globale de la clientèle est affichée à l'écran *Satisfaction de la clientèle* de l'*Écran des infos*.

La qualité moyenne du service des salariés est affichée à l'écran *Règlement intérieur* de l'*Écran des infos*.

Le tableau suivant présente les conditions requises pour accéder à une catégorie différente.

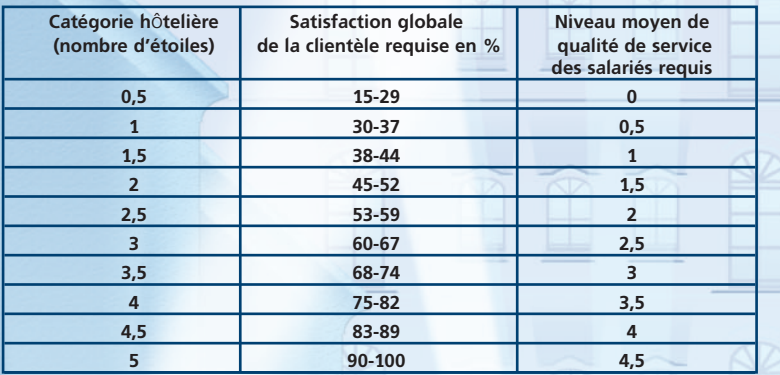

#### Conseils de stratégie

[Nv. astuces] CONSEILS RESTAURANT #1 Niveau : Débutant

Les frais d'entretien constituent l'une des dépenses les plus importantes d'un restaurant.

**X** Fermer

Fenêtre des conseils

Vous pouvez accéder à des conseils rapides de stratégie en cliquant sur le bouton Conseils de stratégie, situé dans la barre d'outils inférieure. Un menu déroulant apparaît et vous offre des conseils de jeu. Utilisez les flèches « Conseil précédent » ou « Conseil suivant » pour parcourir les conseils disponibles. Fermez la fenêtre en cliquant sur la croix de fermeture ou avec le bouton droit de la souris.

JoWooD Productions Software AG Technologiepark 4a A-8786 Rottenmann Autriche

#### **HOTLINE**

hotline@bigben.fr Internet : http://www.jowood.com

# Annexe A – Touches de raccourci de Hotel Giant

#### Touches de raccourci de jeu

- 'S' ou 's' Ouvrir le menu de sauvegarde de partie 'L' ou 'l' – Ouvrir le menu de chargement de partie F11 – Ouvrir le menu de sauvegarde d'aménagement F12 – Ouvrir le menu de chargement d'aménagement Echap – Menu du jeu F1 – Centre des informations F2 – Mode intérieur F3 – Mode extérieur F4 – Écran des objectifs du jeu F5 – Écran du score F6 – Liste des clients F7 – Liste des salariés
- F8 Liste des pièces et installations
- F9 Infos sur l'hôtel Écran Satisfaction de la clientèle
- F10 Écran Étude de marché

#### Touches de raccourci pour les modes intérieur et extérieur

Retour arrière – Effacer tous les messages d'actualités à l'écran

- '0' Suspendre la partie
- '1' Vitesse normale
- '2' Vitesse supérieure
- '3' Avance rapide
- '4' Avancer d'une semaine
- 'O' Ouvrir le menu des options
- 'P' Prendre une photo
- ',' et ':' Sélectionner les clients précédents ou suivants
- Touches directionnelles Dérouler l'affichage de la caméra

'A', 'Z' et 'E' – Passer d'un mode à l'autre entre les vues isométrique, subjective et aérienne 'R', 'T' et 'Y' - Passer d'un mode à l'autre entre Masquer les murs, Afficher les murs du fond et Afficher tous les murs

#### Touches de raccourci pour le mode intérieur uniquement

'D' et 'F' – Changer le jeu de textures de l'aménagement sélectionné ou du rez-de-chaussée. 'W' et 'X' – Changer la texture des murs de l'aménagement sélectionné ou du rez-de-chaussée. 'C' et 'V' – Changer la texture du sol de l'aménagement sélectionné ou du rez-de-chaussée. 'B' et 'N' – Changer la texture du plafond de l'aménagement sélectionné ou du rez-de-chaussée.

'[' et ']' – Lors de la sélection d'un emplacement où ajouter un nouvel objet, utilisez ces touches pour afficher les objets de même catégorie (sélectionnez une « chaise » et utilisez les touches pour afficher différents types de chaises).

ALT + cliquer sur un objet – Ajouter un nouvel exemplaire de l'objet sélectionné. PGPRÉC et PGSUIV – Monter/descendre d'un étage.

'U' – Sélectionner une pièce et appuyer sur cette touche pour définir les textures par défaut de la pièce sur les textures actuellement sélectionnées.

Touches numériques '4' et '6' – Faire pivoter un objet et choisir un endroit où le placer.

# Hotel Giant B - Crédits

# Annexe B - Crédits

#### Enlight Software

Directeur du développement et conception du jeu Trevor Chan

Programmation Chu Tim Kin, Eddy Chan, Eugene Leung, Fung Chin Pang

Programmation supplémentaire Gilbert Luis, Kenneth Mo, Marco Yuen, Terry Tai

Infographie Chris Whitehouse, Anthony Ferrandiz, Michael Au, Sober Yao, Joan Wang, Maik Li, Humphry Zhou, Lin, Zero Zhu

Infographie supplémentaire Pauline Zhang, Myring Meng, Sunny Sun, Joseph Lu, Pinky Lee, Slayer Wang, Douruimi Wong

Recherche Chris Whitehouse, Peony Kiu, Maggie Chim

Documentation et texte du jeu Alan Doyle, Chris Whitehouse

#### Tests

Yue Tsz Hei, Ling Hoi Man, Leung Chun Wah, Cheng Ka Hang, Sae–Fong Surathin, Siu Ho Yin, Chan Ming Ko

#### JoWood Productions

Responsable de production Boris Kunkel

Producteur exécutif Ralf Adam

Producteur associé Tami Otto

Directeur du marketing de développement Reinhard Döpfer

Directeur QA Gregor Wilkenloh

46

Responsable des tests Tom Haut Thorsten Röpke

**Testeurs** Gerrit Hansen Silas Katzenbach Thorsten Schäfer Alexander Skrinjar Tai von Keitz

Directeur du développement Erik Simon

Directeur des achats et de la production internationale Fritz Neuhofer

Directeur du marketing international Georg T. Klotzberg

Directeur produit Kay Gruenwoldt

Directeur de la localisation Nikolaus Gregorcic

Artiste graphique Peter Bardeck

#### **BBI France**

Directeur Marketing Fabrice Poisblaud

Directrice de Production Valérie Rospabé

Attaché de Presse France Dorothée Jankowiak

Chef de produit Benoît Clerc

Remerciements spéciaux à Pia Lehmann, Daniel Maier, Tobias Franz, Thomas Böcker

47

# Index

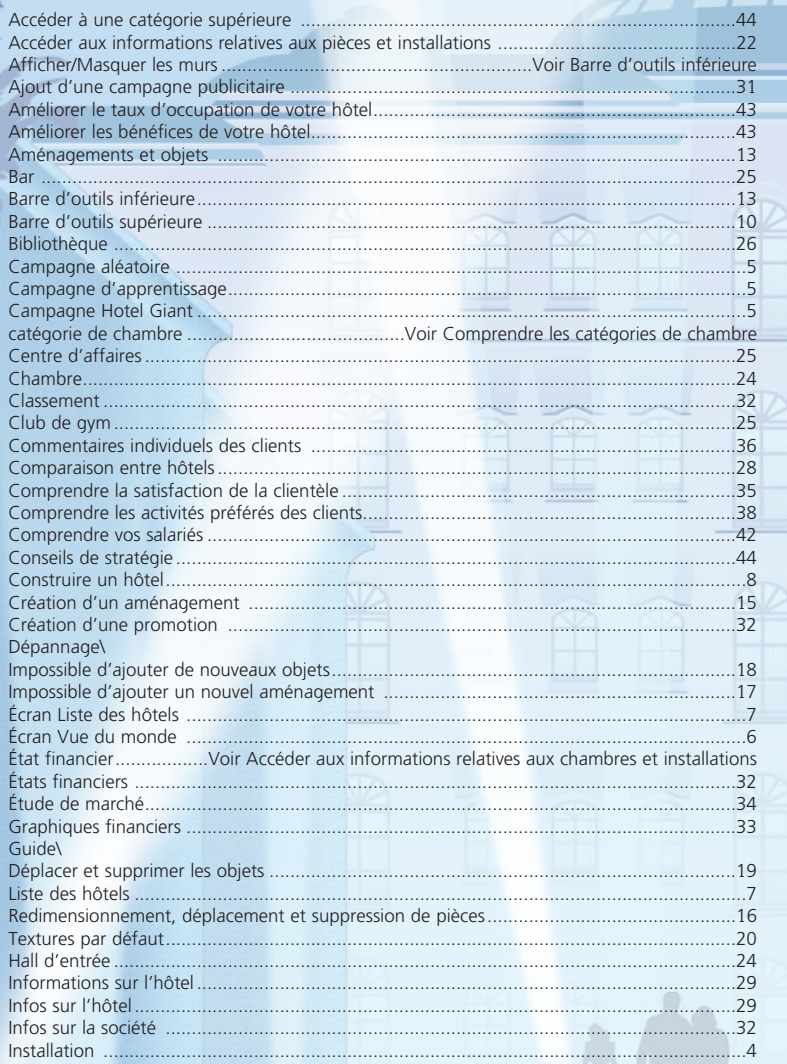

# Index

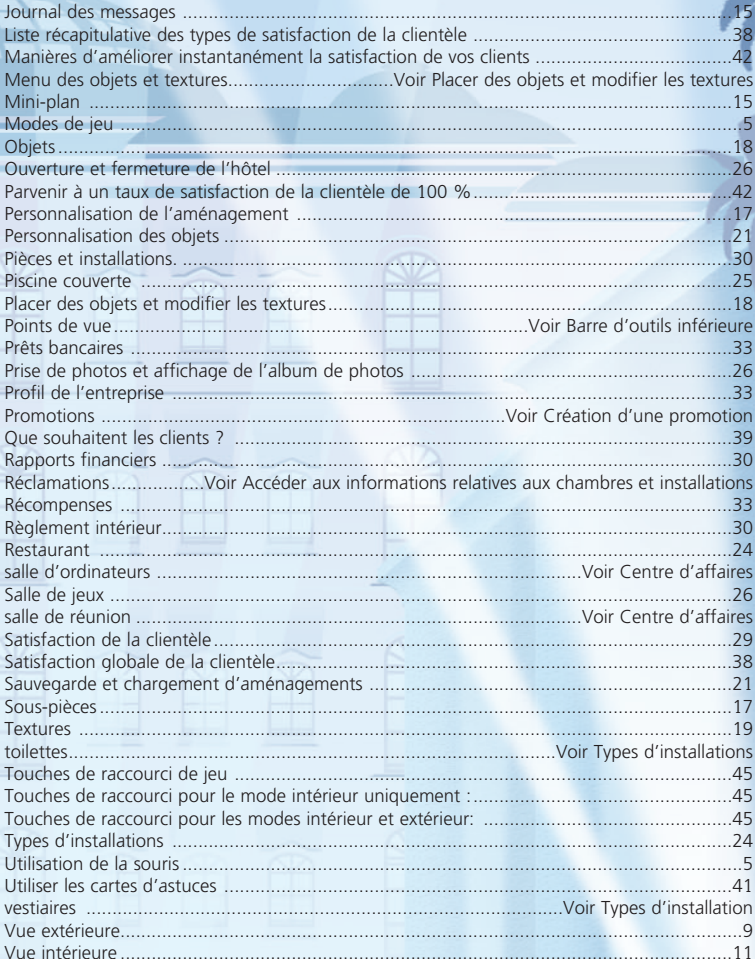

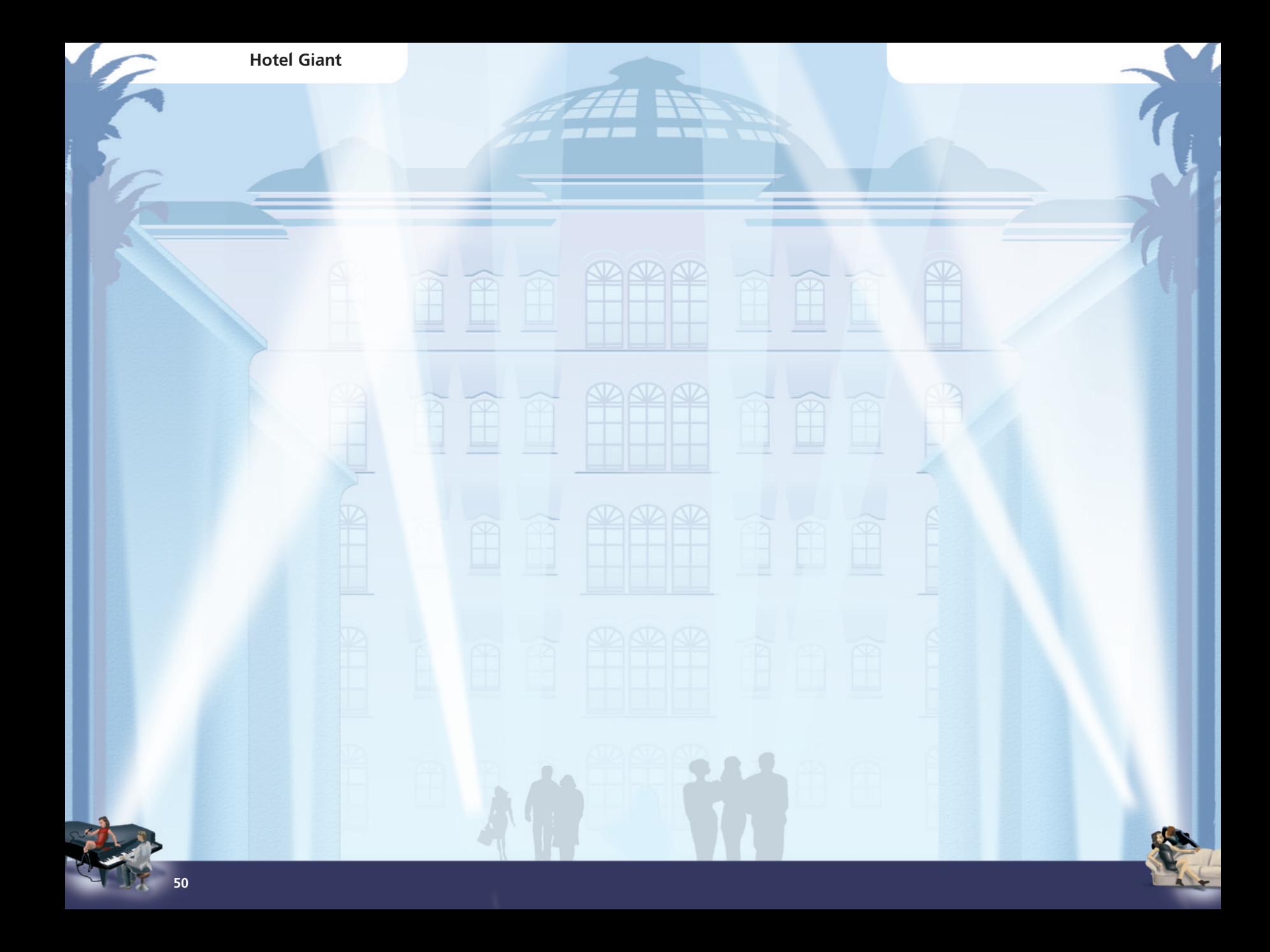